Sterling Connect:Direct for Microsoft Windows

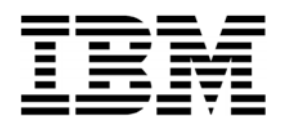

スタートアップ・ガイド

バージョン *4.6*

Sterling Connect:Direct for Microsoft Windows

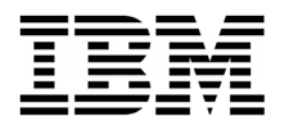

スタートアップ・ガイド

バージョン *4.6*

本書および本書で紹介する製品をご使用になる前に 34 [ページの『特記事項』に記載されている情報をお読みください。](#page-39-0)

本書は、IBM Sterling Connect:Direct for Microsoft Windows バーション 4.6、および新しい版で明記されていない限り、 以降のすべてのリリースおよびモディフィケーションに適用されます。

#### **© Copyright IBM Corporation 1995, 2011.**

注

US Government Users Restricted Rights – Use, duplication or disclosure restricted by GSA ADP Schedule Contract with IBM Corp.

# 目次

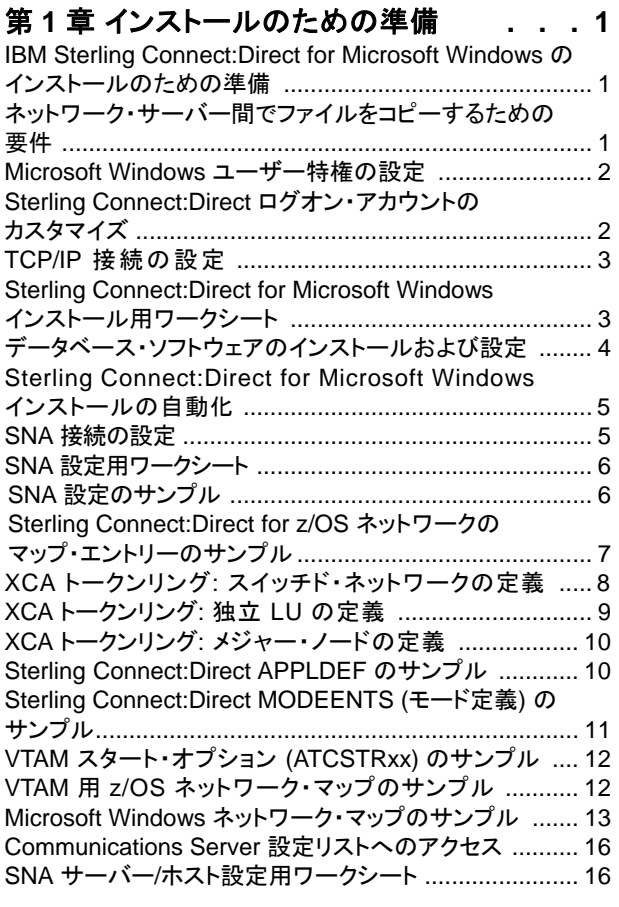

# [第](#page-24-0) **[2](#page-24-0)** [章](#page-24-0) **[Sterling Connect:Direct for](#page-24-0)**

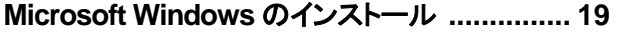

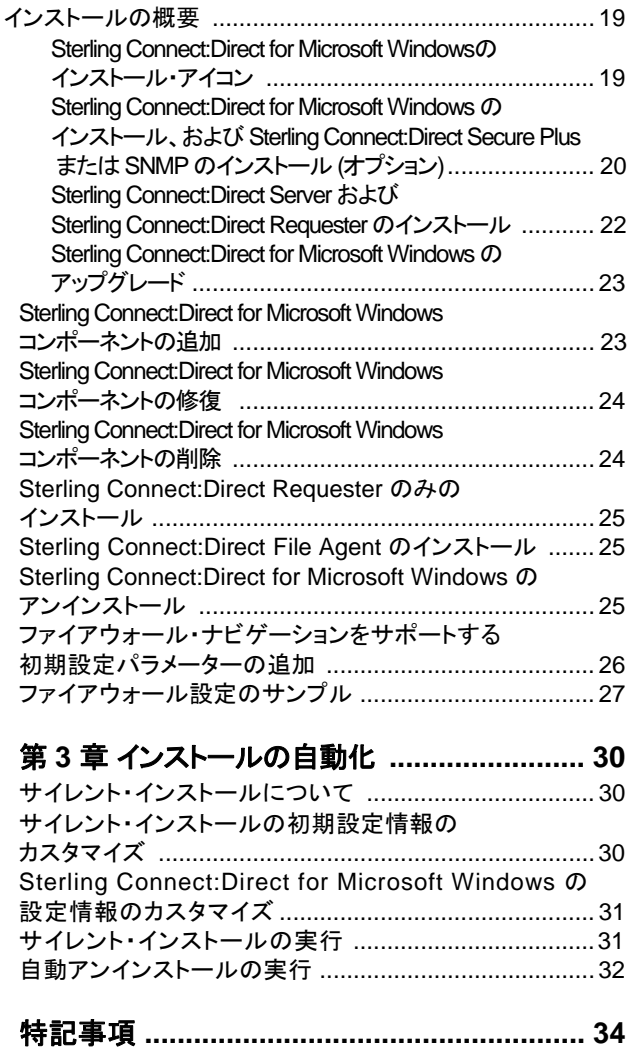

# <span id="page-6-0"></span>第 **1** 章 インストールのための準備

## **IBM Sterling Connect:Direct for Microsoft Windows** のインストールのため の準備

Sterling Connect:Direct® for Microsoft Windows をインストールする前に、以下のタス クが完了していることを確認してください。

- システムが製品のハードウェアおよびソフトウェア要件を満たしていることの確認
- Microsoft Windows ユーザーの定義
- TCP/IP および SNA 接続の設定およびテスト (随時)
- データベース・サポートとしてのIBM solid DB、 Microsoft SQL Server、 Microsoft SQL Server Express、または MySQL のインストールおよび構成
- SNMP のインストールおよび構成
- NT ブロードキャストを使ってユーザーに通知メッセージを送る場合は NT ブロードキ ャストが設定されていることの確認
- インストール用ワークシートの完成

### ネットワーク・サーバー間でファイルをコピーするための要件

Process を作成する準備が完了すると、Sterling Connect:Direct を使い、コンピューター 間で情報を共有できるようになります。すべての情報がサーバー上にある必要はありませ ん。ネットワーク上のサーバー間でのファイルのコピーを有効にするには以下の要件を満 たしている必要があります。

- コピーするファイルは Sterling Connect:Direct for Microsoft Windows からアクセ スできるファイル・サーバー上に置かれている必要があります。
- ファイルが置かれているファイル・サーバーの有効なユーザー ID とパスワードを指定 する必要があります。ローカル・ノードに Process を実行依頼する場合はローカル・ノ ード ID を使用し、リモート・ノードに Process を実行依頼する場合はリモート・ノード ID を使用します。情報を Process ステートメントまたは submit コマンドの一部として指定 するか、またはログイン接続ユーティリティーを使用してこの情報を指定します。
- Process に複数の Copy ステップがある場合、ローカル・ノード ID またはリモート・ノ ード ID のパラメーターは、ファイルの転送元または転送先のそれぞれのファイル・サ ーバーに適したものである必要があります。この方法は、パラメーターが個々の Copy ステップではなく、Process 全体に適用されるために必要になります。
- ファイルが Sterling Connect:Direct と同じ Microsoft Windows サーバーに直接接続 されているドライブにない場合は、汎用命名規則 (UNC) 形式のファイル名を指定しま す。ファイルが Sterling Connect:Direct がインストールされている Microsoft Windows サーバー上にある場合はドライブ名を指定します。UNC 形式のファイル名 は以下のようになります。

¥¥servername¥share point name¥filename

- 「servername」は、ファイルが置かれている Microsoft Windows サーバーです。
- 「share point name」は、リモートの Microsoft Windows サーバーがアクセス先 のディレクトリーを共有するときに使用する名前です。
- 「filename」にはファイル名とサブディレクトリーを指定します。

## <span id="page-7-0"></span>**Microsoft Windows** ユーザー特権の設定

Sterling Connect:Direct for Microsoft Windows は、Microsoft Windows の管理者 によってインストールされる必要があります。ただし、継続的な管理を行うには、管理 者ユーザーが Microsoft Windows のユーザー・グループのメンバーである必要が あり、かつ Sterling Connect:Direct ユーザー権限で定義されており、管理者特権は 管理用テンプレートに基づいて設定されている必要があります。

Sterling Connect:Direct for Microsoft Windows をインストール後、sysadmin として Sterling Connect:Direct for Microsoft Windows に接続し、ローカルにログオンできる ユーザー権限を持つ管理者ユーザー (例えばcdadmin) を追加します。その後、 Sterling Connect:Direct for Microsoft Windows ユーザー権限から sysadmin を削除し ます。

管理者アカウントを設定する手順については Microsoft Windows のシステム・マニュア ルを参照してください。ユーザー権限の設定については、「*IBM Sterling Connect:Direct for Microsoft Windows* システム・ガイド *(IBM Sterling Connect:Direct for Microsoft Windows System Guide)*」を参照してください。

## **Sterling Connect:Direct** ログオン・アカウントのカスタマイズ

#### このタスクについて

Sterling Connect:Direct for Microsoft Windows は、ローカル・システム・アカウントで インストールされます。

カスタム・アカウントを作成するには、アカウントに次の特権を割り当てます。

- サービスとしてログオン: この特権を設定すると、Microsoft Windows サービスをロー カル・システム・アカウントのコンテキストではなく、指定されたユーザーのコンテキスト で実行できます。
- プロセス・レベル・トークンの置き換え: この特権を有効にすると、Sterling Connect:Direct for Microsoft Windows はログオンしているユーザーに代わって Process を実行依頼します。
- ローカル管理者グループのメンバーになる: ノードで Active Directory 内のエントリー を更新するには、アカウントは Enterprise Admin グループのメンバーである必要もあり ます。
- Sterling Connect:Direct Secure Plus ディレクトリー: アカウントに Sterling Connect:Direct Secure Plus ディレクトリーに対する完全許可を付与します。

注: これらの特権は、コンピューターがドメインのメンバーであってもローカルに保存されま す。結果として、特権は、ドメイン・コントローラー上で設定できず、ドメイン上のいずれのコ ンピューターにも付与することができません。

#### 注意**:**

ローカル・システム・アカウントで **Sterling Connect:Direct** を実行中に、サービスとデスク トップとの対話を許可するオプションを有効にすると、セキュリティー上のリスクが伴い、デス クトップと対話するサービスへのアクセスが許可されてしまうこともあります。

アカウントを作成した後に、そのアカウントを Sterling Connect:Direct のアカウントとして割 り当てます。カスタム・ログオン・アカウントを識別するには、以下のようにします。

### 手順 1. 「スタート **(Start)**」 > 「設定 **(Settings)**」 > 「コントロール・パネル **(Control Panel)**」> 「

管理ツール **(**Administrative Tools**)**」 > 「サービス **(Services)**」の順に選択します。

- 2. 「Sterling Connect:Direct server」をダブルクリックします。
- 3. 「ログオン **(Log On)**」 タブをクリックします。
- 4. 「カスタム・ログオン・アカウントを識別するためのアカウント **(This account to identify the custom logon account)**」を選択します。
- 5. Sterling Connect:Direct にログオンするアカウント名を入力するか、または「参照 **(Browse)**」をクリックしてユーザー・アカウントをダブルクリックします。
- 6. 「パスワード **(Password)**」と「パスワードの確認 **(Confirm password)**」フィールドに パスワードを入力します。
- 7. 「**OK**」をクリックします。

## <span id="page-8-0"></span>**TCP/IP** 接続の設定

TCP/IP 接続を有効にするには、各コンピューターを、有効な IP アドレス、IP サブネットおよ び IP ゲートウェイを指定して構成します。通信の相手側が別のサブネットまたはネットワー ク上にあり、通信の相手側と Windows コンピューターの間にファイアウォールがある場合、 アクセス制御リスト (ACL) が正しく設定されていることを確認してください。ファイアウォール の ACL の設定方法について詳しくは、ファイアウォールおよびセキュリティー管理者にお問 い合わせください。

## **Sterling Connect:Direct for Microsoft Windows** インストール用ワークシート

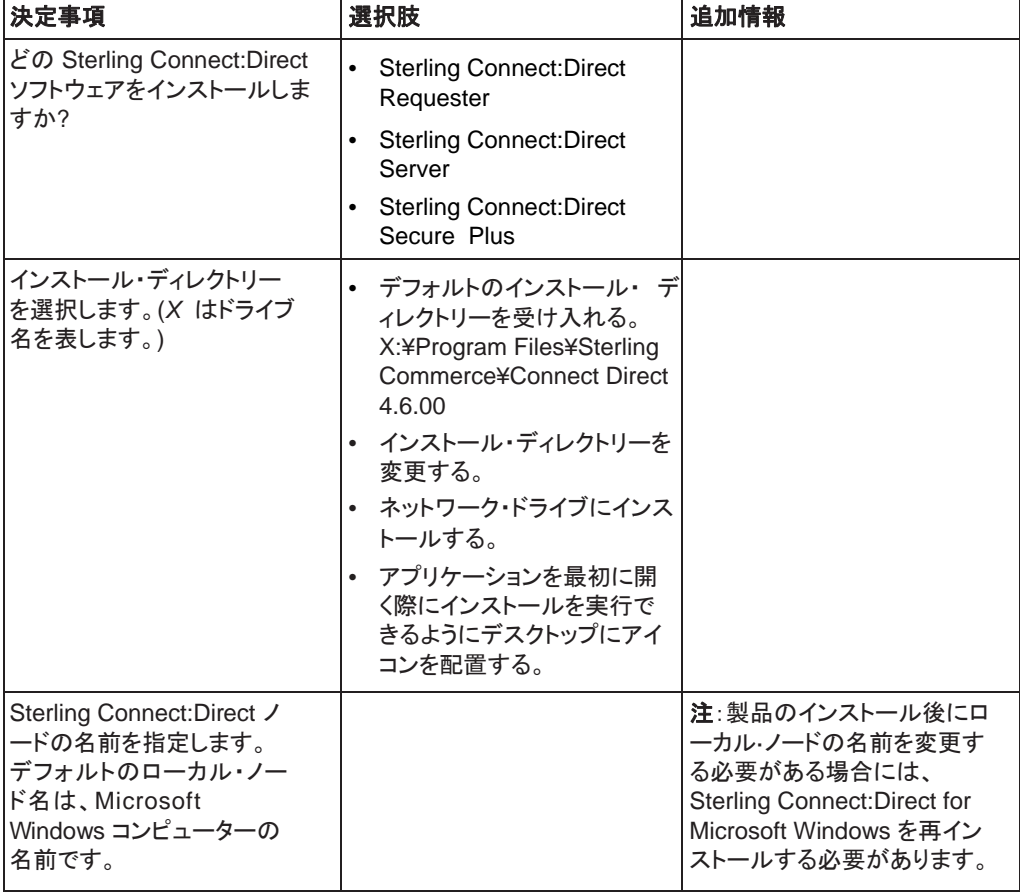

以下のワークシートを完成してから、Sterling Connect:Direct for Microsoft Windows をイ ンストールしてください。

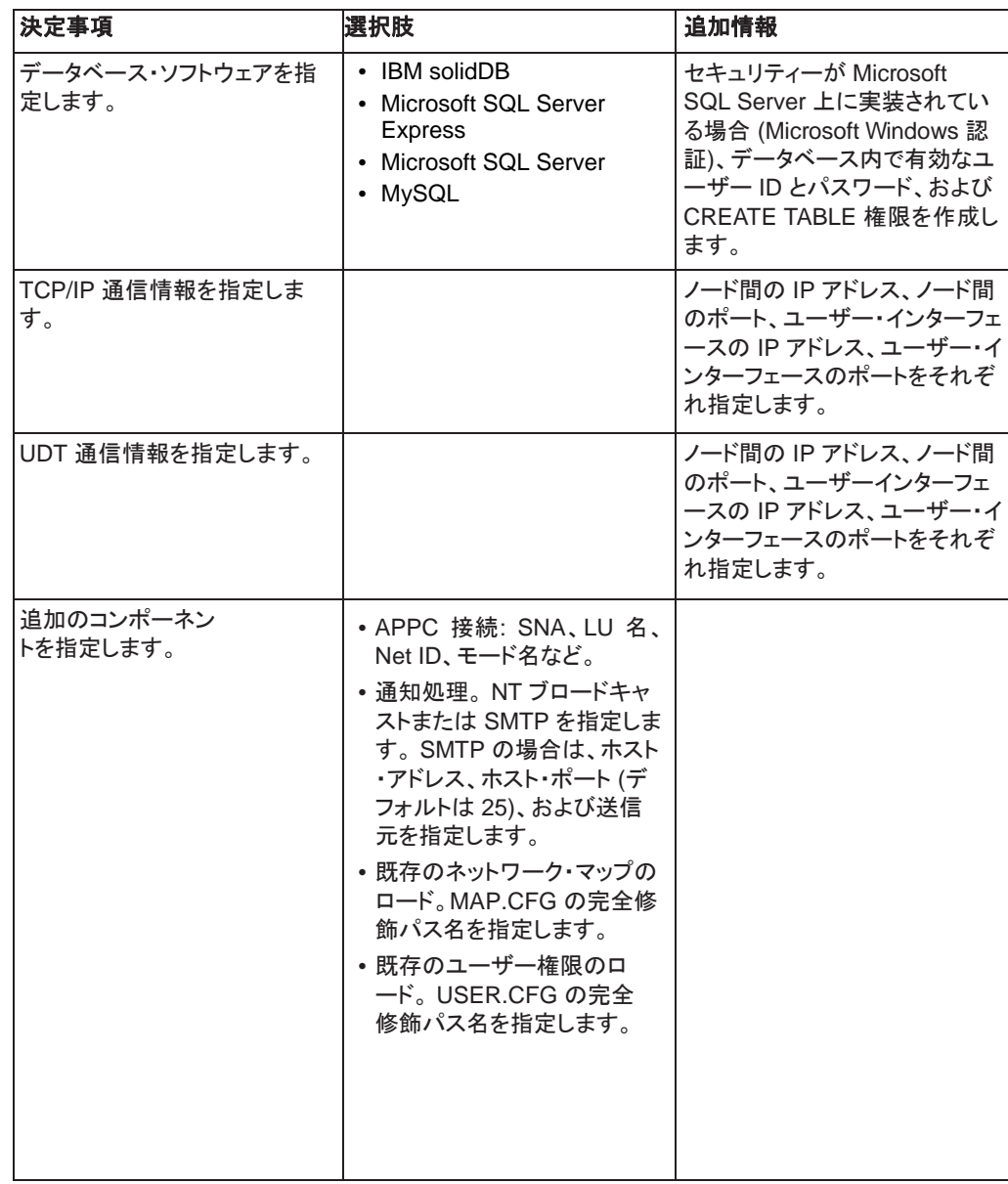

# <span id="page-9-0"></span>データベース・ソフトウェアのインストールおよび設定

データベースは、Process の統計情報、内部メッセージ、および Process 制御キューをロ グに記録します。データベース・ソフトウェアとして使用するソフトウェアを確定します。

- IBM solidDB を使用する場合は、Sterling Connect:Direct for Microsoft Windows のインスト ール時にデフォルトのデータベース•オプションを受け入れます。
- SQL Server を使用する場合は、ローカル・コンピューター、ネットワーク・ドライブ、またはローカル の Sterling Connect:Direct ノードからアクセス可能なリモート・コンピューターにインストールしま す。
- SQL Server Express を使用する場合は、これを ダウンロードしてからインストールします。
	- SQL Server Express は、Sterling Connect:Direct for Microsoft Windows と同一 マシン上にインストールされます。デフォルト設定を使用するには、両方のアプリケ ーションが同じユーザーによってインストールされる必要があります。

異なるユーザーがコンポーネントをインストールできるようにするには、Microsoft の Studio Management Express をダウンロードして、ユーザー構成を変更します。

- Microsoft SQL Server Express は Itanium 64 ではサポートされていません。 Sterling Connect:Direct を Itanium 64 上で使用するには、リモートの Microsoft SQL Server をデータベースとして使用するか、またはリモートの Microsoft SQL Server Express インストールに接続してください。Microsoft の Studio Management Express は、リモートで使用できるように Microsoft SQL Server Express を構成できます。さらに詳しくは、Microsoft サポート情報を参照してくださ い。
- MySQL を使用する場合は、これをダウンロードしてからインストールします。

### <span id="page-10-0"></span>**Sterling Connect:Direct for Microsoft Windows** インストールの自動化

初期設定 (INI) ファイルを使用して Sterling Connect:Direct for Microsoft Windows のイ ンストールを自動化することができます。Microsoft Windows 設定のコマンド・ラインから INI ファイルへのパスを指定することにより自動インストールを実装します。インストールの 自動化について詳しくは、 30 ページの 『[サイレント・インストールについて』](#page-35-0)を参照してくだ さい。

#### **SNA** 接続の設定

Sterling Connect:Direct との接続にSNA ネットワーク通信接続を使用する場合、Sterling Connect:Direct for Microsoft Windows をインストールする前に SNA を設定します。 SNA の構成に必要なパラメーターを指定するために、6 ページの『SNA [設定用ワークシ](#page-11-0) [ート』](#page-11-0)を使用します。

その他にもローカル・ノードとリモート・ノード間のアクティブな接続を設定します。Sterling Connect:Direct for Microsoft Windows では、パートナーの SNA のピア接続またはホス ト接続を設定するために、ローカルおよびリモートの SNA ネットワークに関する以下の情 報が必要になります。

- ネットワーク名
- モード名 (ローカル・システムのみ)
- コントロール・ポイント名
- ノード ID
- ネットワーク・アドレス (リモート・システムのみ)
- LU 名および LU 別名 (これらの名前に同一の値を使用することができます。Sterling Connect:Direct はLU 別名を使用します。)

注: Sterling Connect:Direct for Microsoft Windows は独立 LU6.2 のみをサポートします。

Sterling Connect:Direct for Microsoft Windows とホスト・システム間の SNA 接続パラ メーターをマッピングする際には、16 ページの『SNA サーバー/[ホスト設定用ワークシート](#page-21-0) [』を](#page-21-0)参照してください。

注:SNA 通信用のソフトウェアの構成方法についての質問については、SNA 製品の資料 を参照するか、または SNA のベンダーにお問い合わせください。

## <span id="page-11-0"></span>**SNA** 設定用ワークシート

以下のワークシートを使用して、SNA の設定に必要なパラメーターを指定します。SNA の 設定ごとにこのワークシートのコピーを作成してください。SNA サーバーの設定例について は 12 ページの『VTAM 用 z/OS [ネットワーク・マップのサンプル』を参照してください。](#page-17-0)

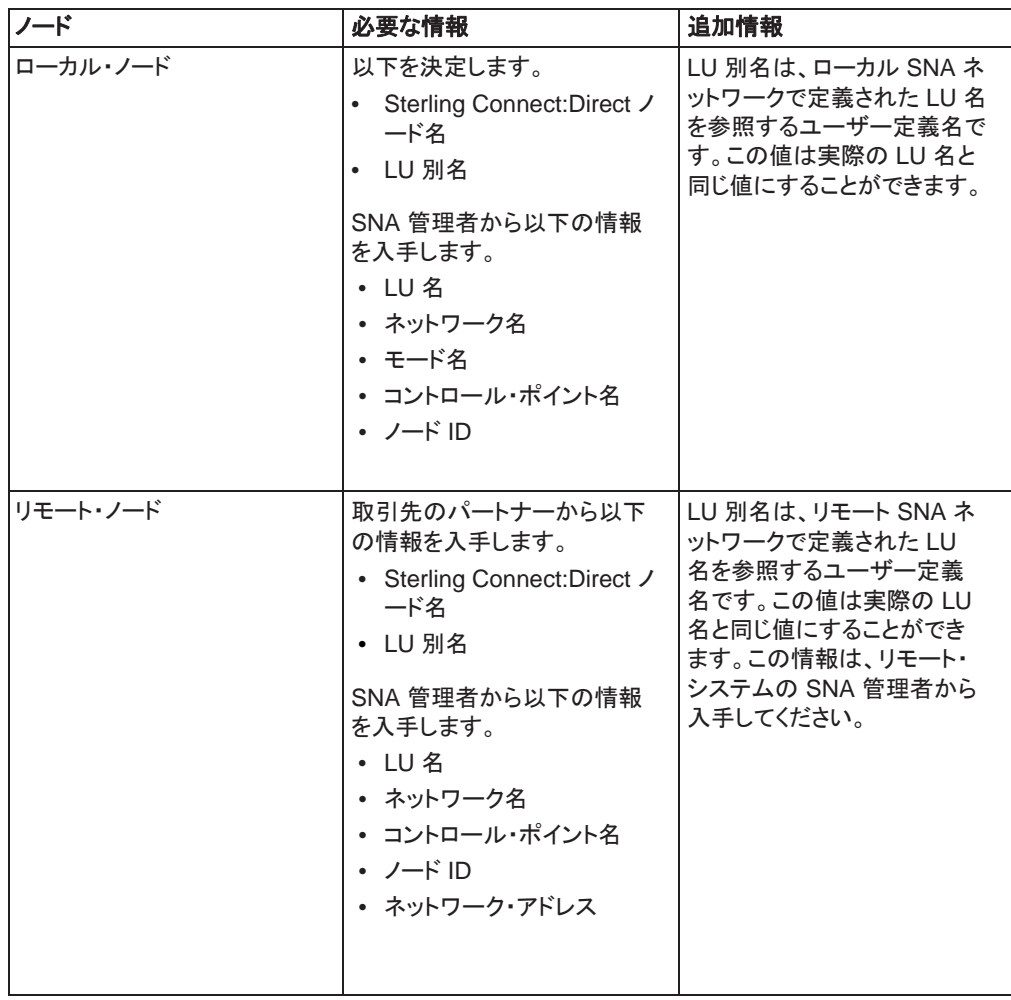

## **SNA** 設定のサンプル

このセクションでは IBM® Sterling Connect:Direct for z/OS® に接続するために使用す る SNA 設定のサンプルについて説明します。Microsoft SNA の設定時に、以下の SNA リソース定義情報が必要になります。これらの値は、Sterling Connect:Direct for z/OS と Sterling Connect:Direct for Microsoft Windows 間の接続をサポートする VTAM 定 義から取得されるものです。SNA の設定時に指定する必要がある値については VTAM 管理者にお問い合わせください。

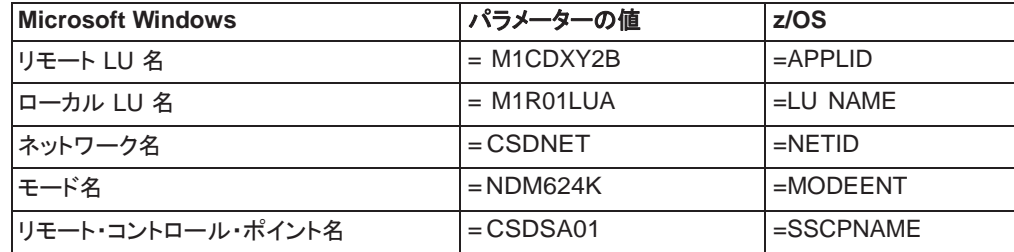

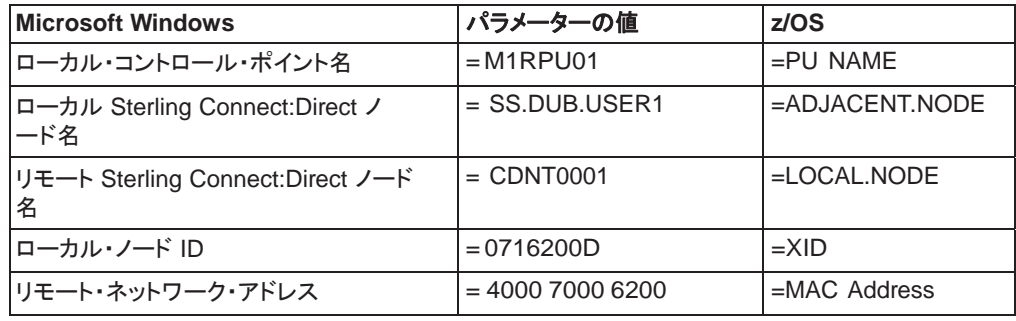

# <span id="page-12-0"></span>**Sterling Connect:Direct for z/OS** ネットワークのマップ・エントリーのサンプル

以下のサンプルでは、Sterling Connect:Direct for Microsoft Windows を実行している Microsoft Windows SNA ソフトウェアへのSterling Connect:Direct for z/OS のネットワ ーク・マップ・エントリーを説明します。

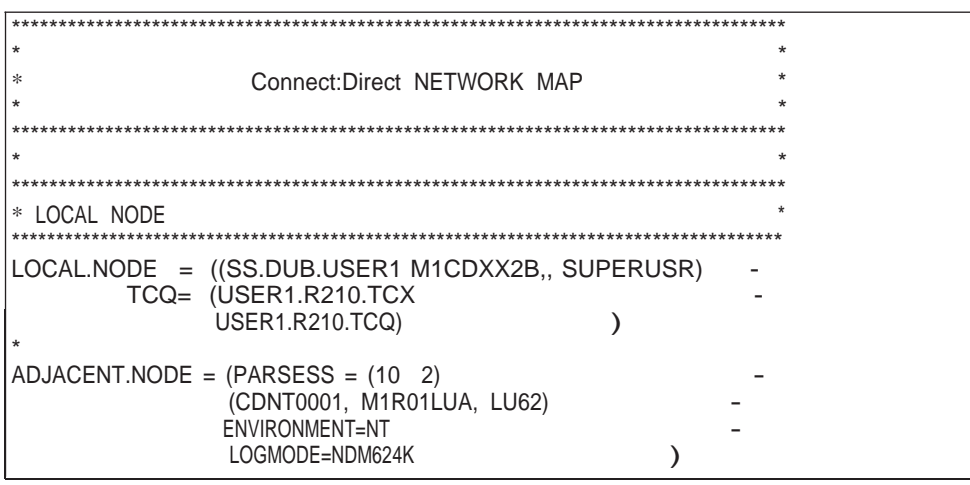

# <span id="page-13-0"></span>**XCA** トークンリング**:** スイッチド・ネットワークの定義

\*\*\*\*\*\*\*\*\*\*\*\*\*\*\*\*\*\*\*\*\*\*\*\*\*\*\*\*\*\*\*\*\*\*\*\*\*\*\*\*\*\*\*\*\*\*\*\*\*\*\*  $\star$  \*  $\star$  \* \*XCA TR DEFINITION \*  $\star$  \*  $\star$  \* \*CHANGE LOG \*  $\star$  \* \*\*\*\*\*\*\*\*\*\*\*\*\*\*\*\*\*\*\*\*\*\*\*\*\*\*\*\*\*\*\*\*\*\*\*\*\*\*\*\*\*\*\*\*\*\*\*\*\*\*\* M1R01PU VBUILD TYPE=SWNET, XX MAXGRP=1, MAXIMUM NUMBER OF UNIQUE GRPNM X MAXNO=1 MAXIMUM NUMBER OF UNIQUE DIALNO \* \*\*\* M1RPU01 PU ADDR=01, X<br>PUTYPE=2, X X PUTYPE=2, X ISTATUS=ACTIVE, X<br>DBLK=071, X X DBLK=071, X  $IDNUM=6200D,$ PASSLIM=8, X<br>
DLOGMOD=NDM624K, X<br>
MODETAB=DALLMTAB, X<br>
SSCPFM=USSSCS. X<br>
X DLOGMOD=NDM624K, MODETAB=DALLMTAB, SSCPFM=USSSCS,<br>
USSTAB=LSUSSTAB,<br>
PACING=7,<br>
YPACING=7,<br>
X USSTAB=LSUSSTAB, PACING=7, VPACING=7, X<br>DISCNT=(NO), X DISCNT=(NO), MAXDATA=521, X MAXPATH=2, MAXOUT=8 \* M1RPTH0D PATH GRPNM=M1XG516D, X DIALNO=0011111111111D DUMMY \*M1ROLUA LU LOCADDR=0, DLOGMODE=NDM6241C \*3270 \* M1R01LU2 LU LOCADDR=2,DLOGMOD=D4A3290 M1R01LU3 LU LOCADDR=3,DLOGMOD=D4A3290 \* \*LU 6.2 ILU \*

以下のサンプルは、XCA デバイスのメジャー・ノードの定義を示しています。

# <span id="page-14-0"></span>**XCA** トークンリング**:** 独立 **LU** の定義

以下のサンプルは、クロスドメイン・リソースとして組み込まれる独立 LU の定義を示してい ます。

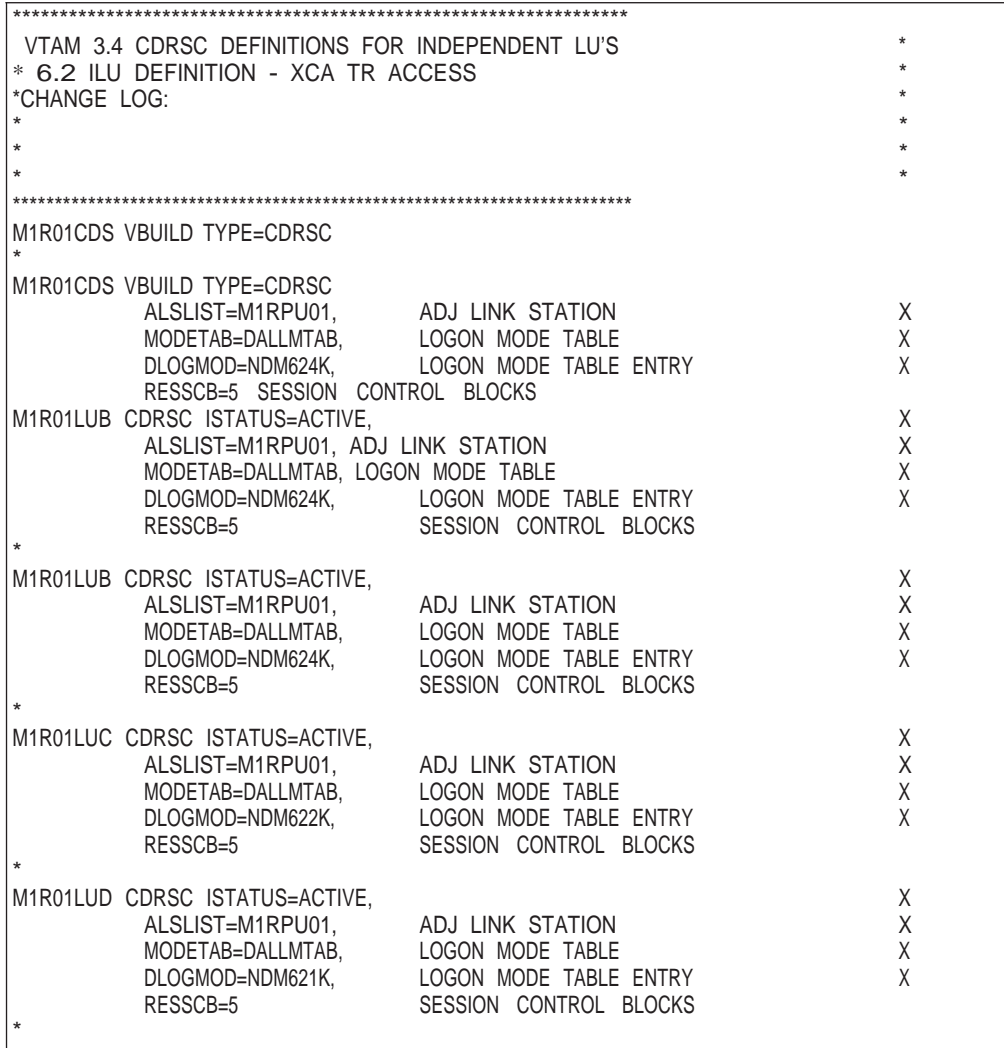

# <span id="page-15-0"></span>**XCA** トークンリング**:** メジャー・ノードの定義

以下のサンプルは、XCA デバイスのメジャー・ノードの定義を示しています。

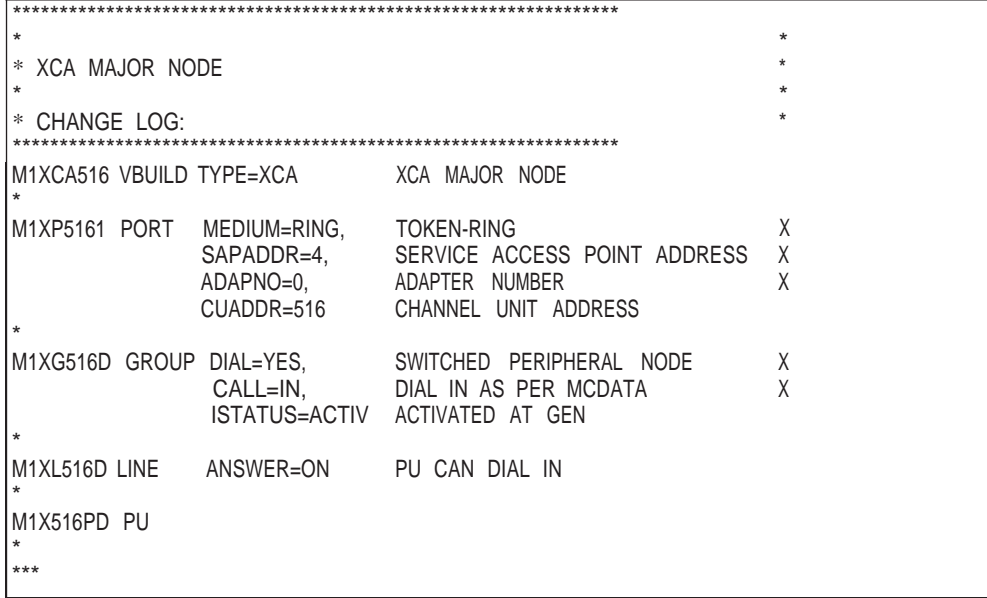

# **Sterling Connect:Direct APPLDEF** のサンプル

以下のサンプルは、Sterling Connect:Direct for z/OS のアプリケーション定義を示して います。

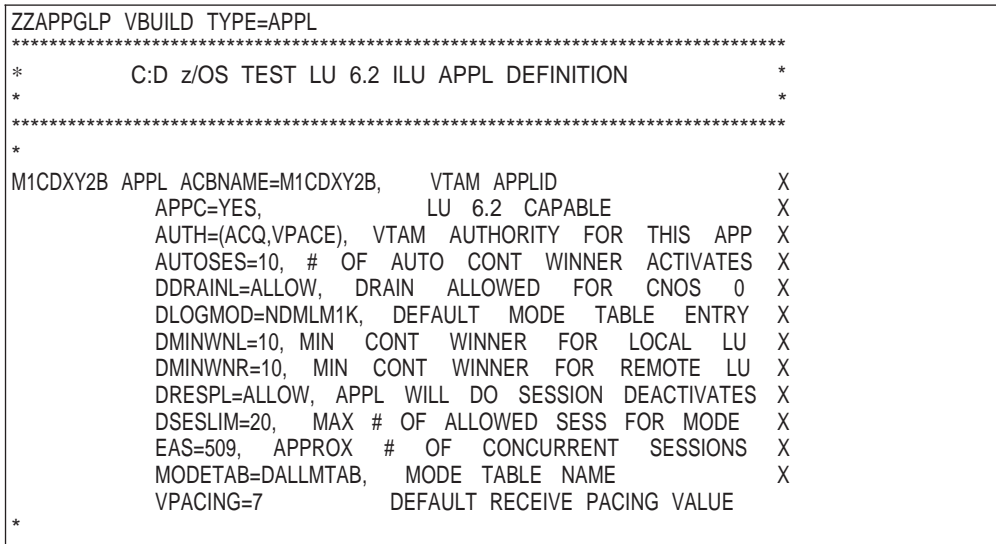

# <span id="page-16-0"></span>**Sterling Connect:Direct MODEENTS (**モード定義**)** のサンプル

以下のサンプルは、独立 LU のモード定義項目を示しています。

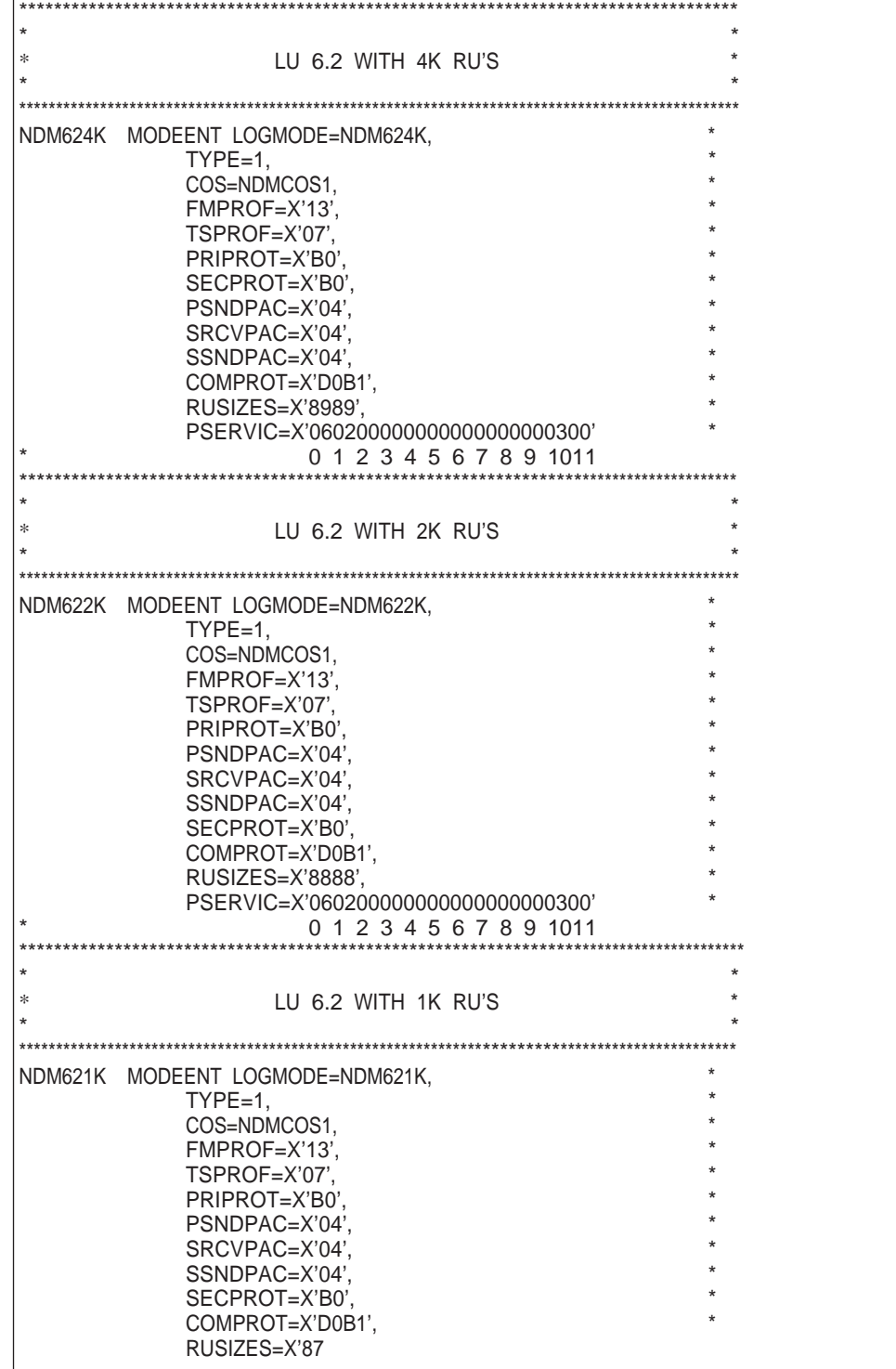

# <span id="page-17-0"></span>**VTAM** スタート・オプション **(ATCSTRxx)** のサンプル

以下のサンプルは、NETID および SSCPNAME の VTAM スタート・オプション項目を表し ています。

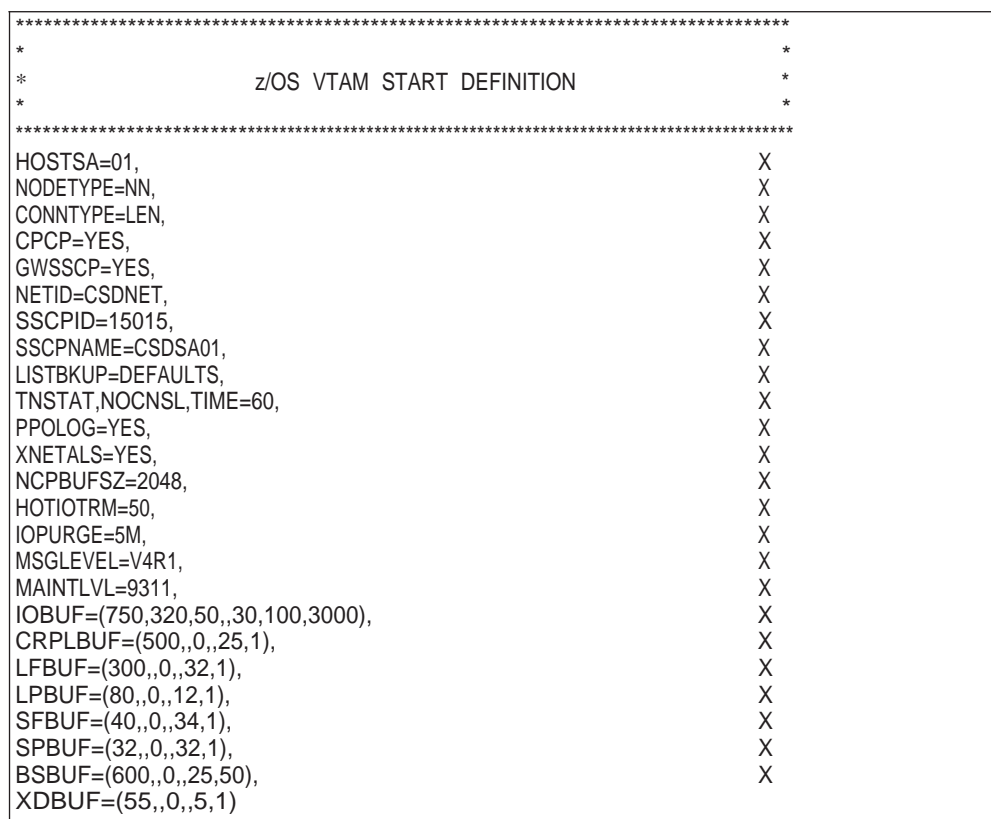

# **VTAM** 用 **z/OS** ネットワーク・マップのサンプル

以下サンプルは、z/OS のネットワーク·マップ内での VTAM パラメーター (括弧内のアルフ ァベット文字で示される) の使用法について示しています。

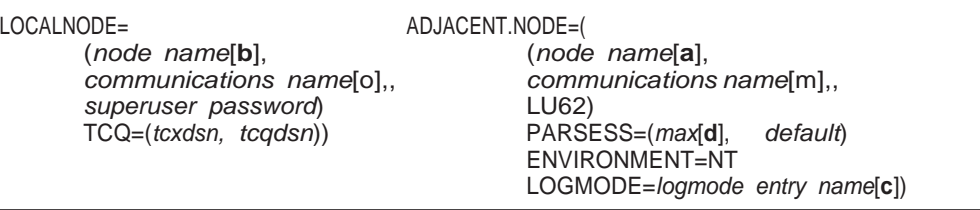

他のホスト・プラットフォームのネットワーク・マップ情報については、プラットフォーム固有 の Sterling Connect:Direct のインストールまたは管理ガイドを参照してください。

## <span id="page-18-0"></span>**Microsoft Windows** ネットワーク・マップのサンプル

以下のサンプルは、Microsoft Windows ネットワーク・マップ内の SNA パラメーター (括弧内のアルファベット文字によって示される) の使用法を示しています。

CREATE\_SNA\_MODE Name(mode [c]) MAXRUsize (MaxRU [e]) MaxPacingSize(7) MaxNetSessLimit(8) CREATE\_SNA\_COMMPATH Name(commpathname) Transport(transport-type) Adapter(0) Address(000000000000) NetId(netid[f]) PUName() LUName(LUName [m]) ProfileName() LULocAddr(0) Mode(mode[c]) LUSessLimit(8) CREATE\_REMOTENODE Name(remotenodename [b]) LRetry(10) LRetryTime(180) Sretry(10) SretryTime(10) SessPnodeMax(32) SessSnodeMax(32) DefaultClass(1) RemoteOSEnv(OS/390) NetName(NetName[f]) PartnerName(PartnerName[o]) TPName(NNV2DTF) Mode(mode[c]) CommPath(commpathname)

# **SNA** サーバー設定リストへのアクセス

以下の Microsoft Windows SNA サーバーのコマンドを使用して設定を表示し、情報をフ ァイルに転送します。

snacfg /print>filename

以下のサンプルは、VTAM サンプル定義にリストされる値を使用して設定される Microsoft Windows サーバー用の Microsoft SNA サーバー設定リストを示しています。

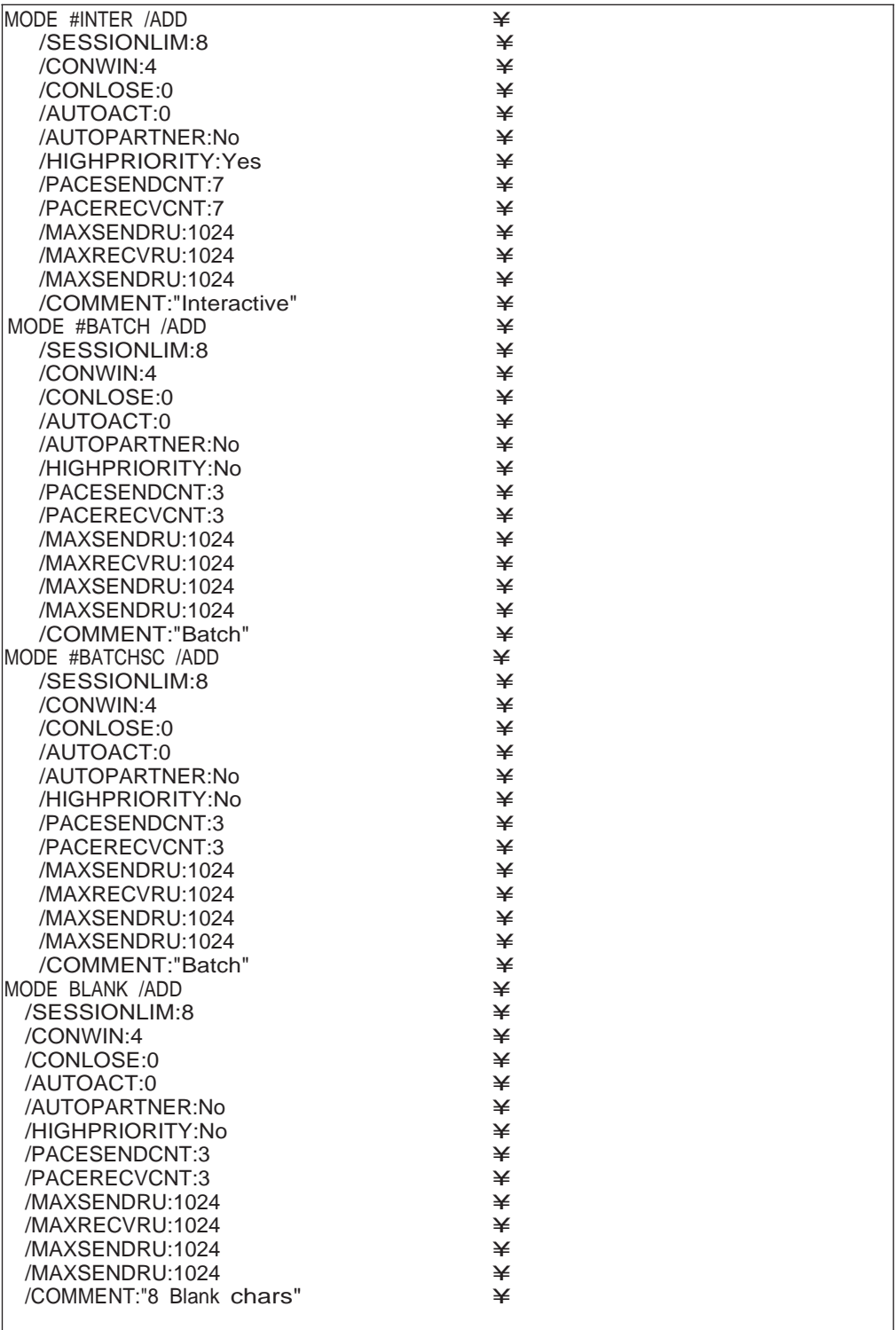

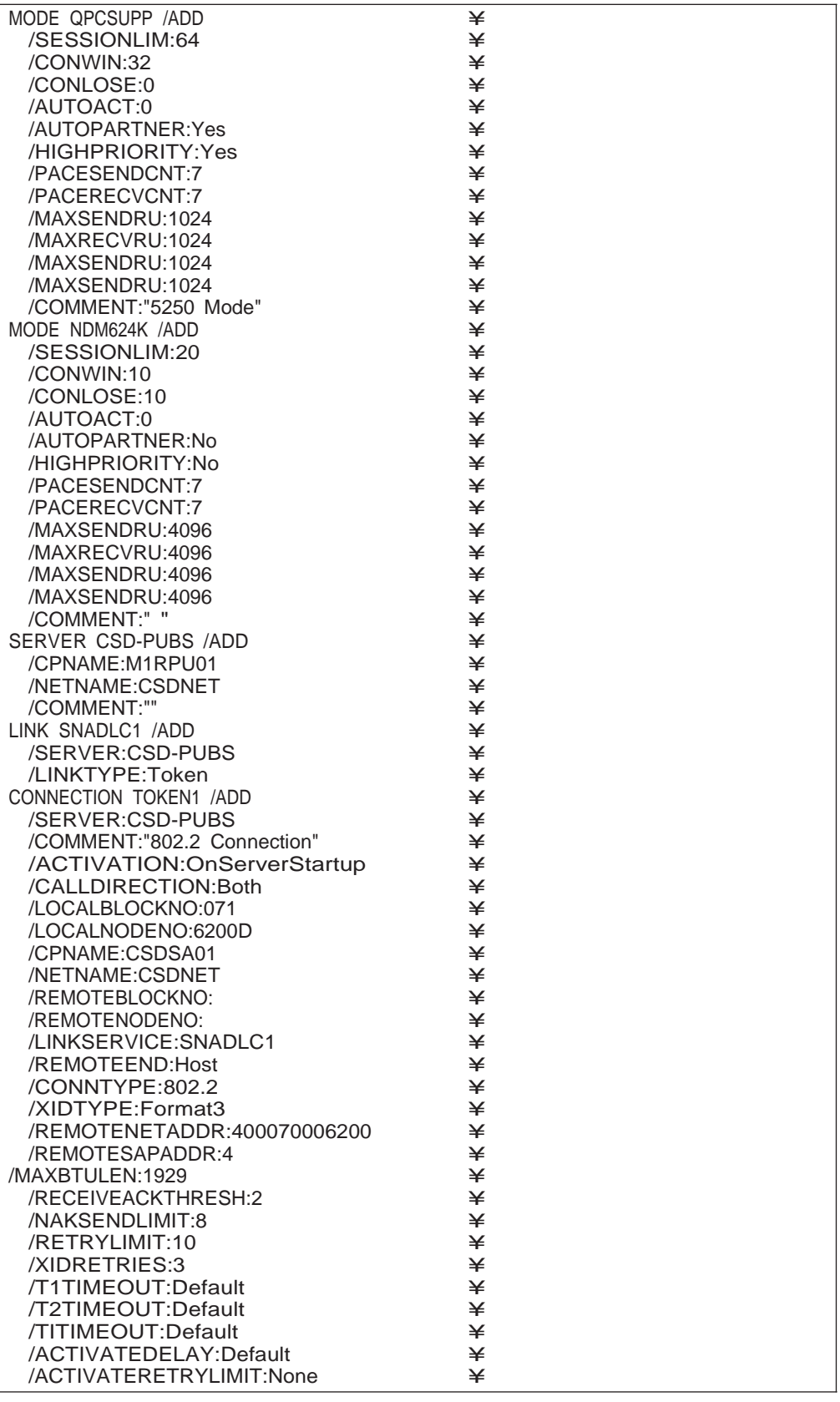

<span id="page-21-0"></span>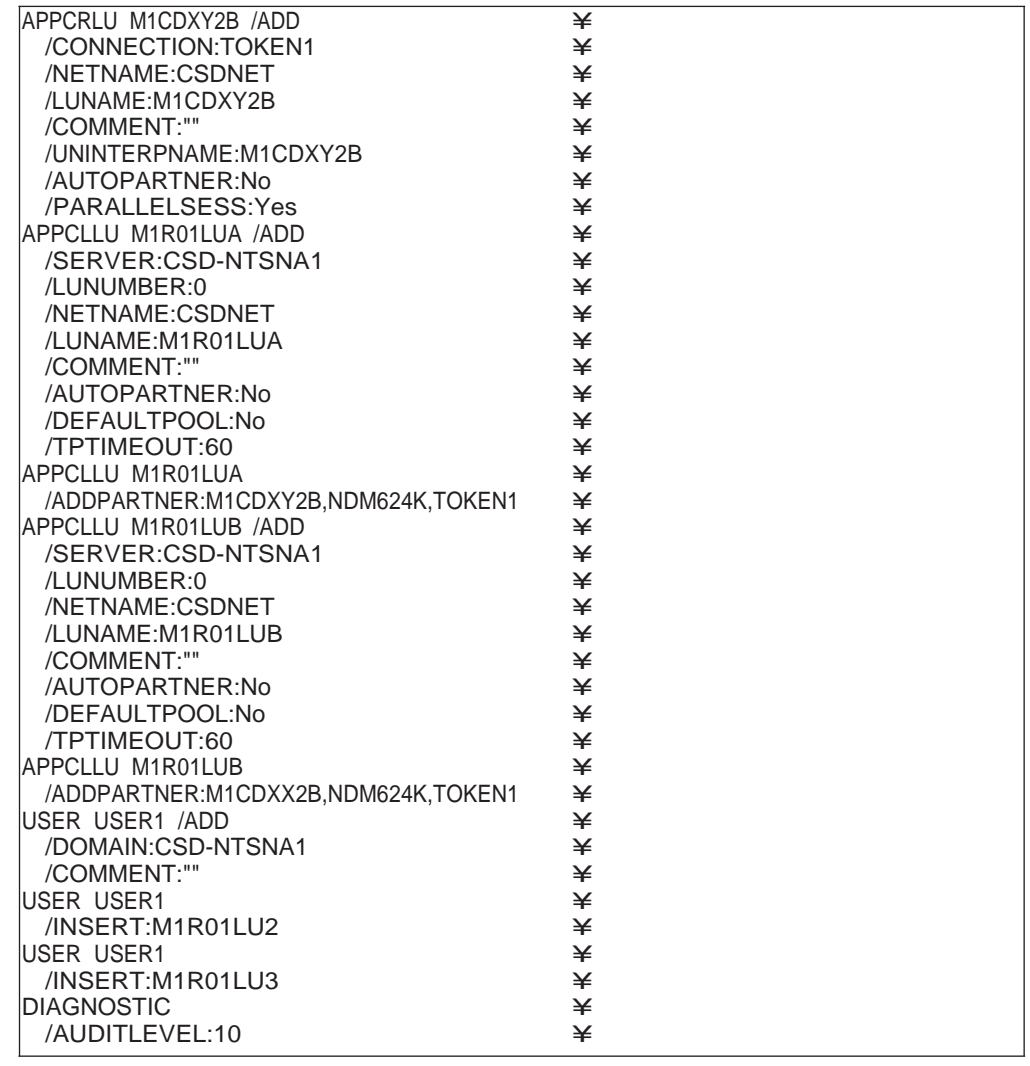

# **Communications Server** 設定リストへのアクセス

IBM Communications Server の SNA 設定リストは、拡張子が acg のファイルに格納 されます。このファイルの名前は Communications Server のインストール時に定義さ れます。

## **SNA** サーバー**/**ホスト設定用ワークシート

以下のワークシートを完成してから、ホストと SNA サーバー間の SNA 接続を設定および 構成を行ってください。

リストされているそれぞれのパラメーターについて、SNA と VTAM 間でマッピングされたパ ラメーターの値を記録します。以下の例では、パラメーターがネットワーク・マップにどのよう に実装されているかを示すために英字の識別子を使用しています。

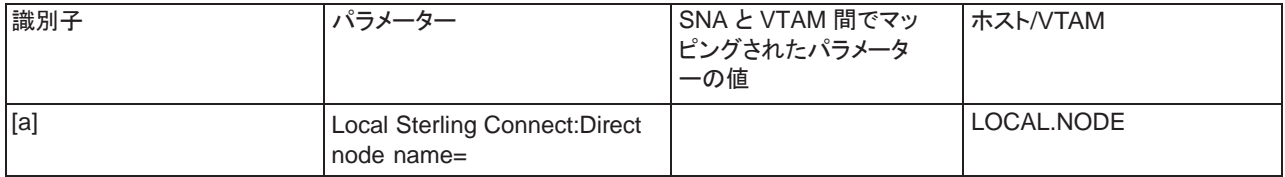

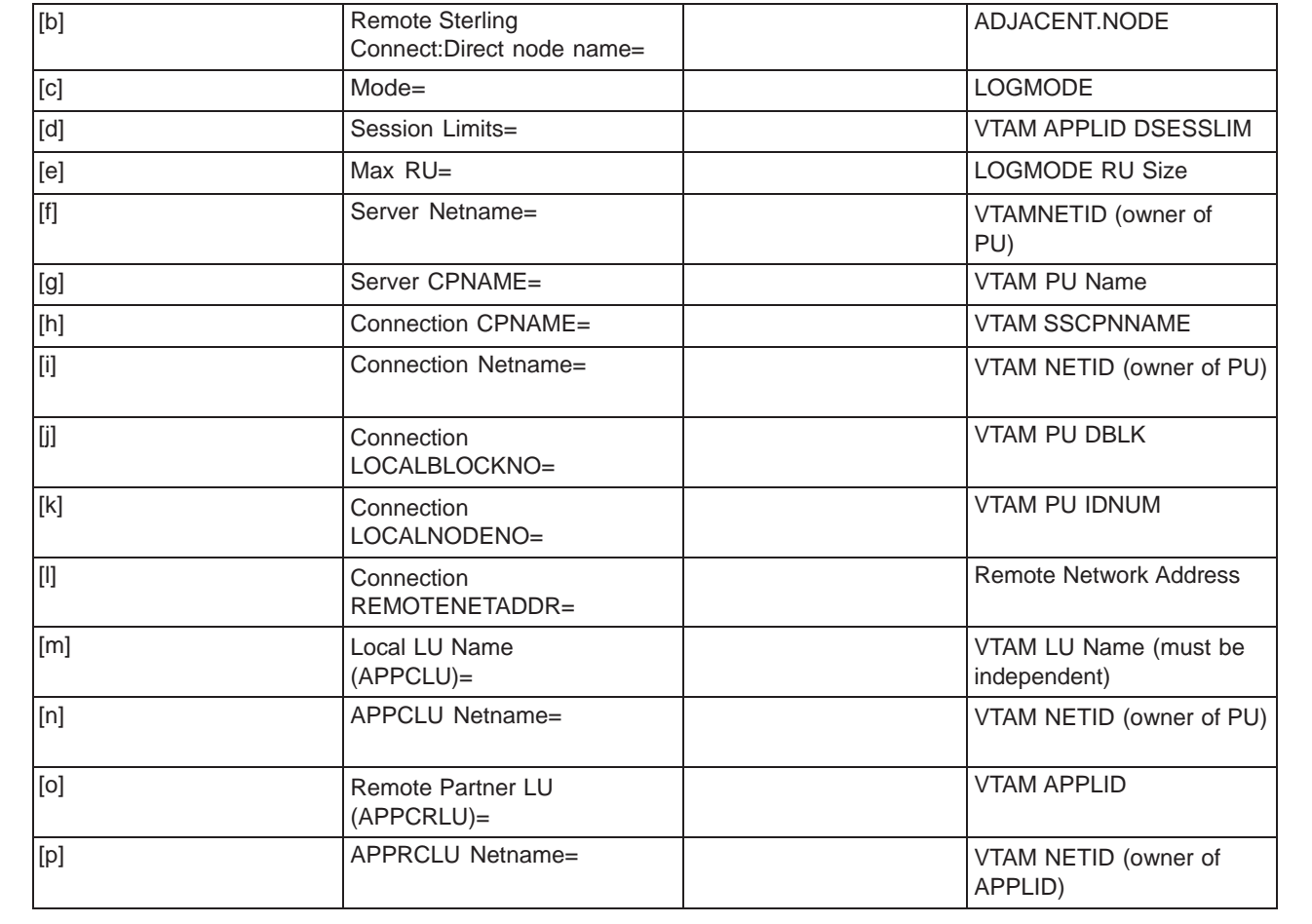

## <span id="page-24-0"></span>第 **2** 章 **Sterling Connect:Direct for Microsoft Windows** のインス トール

## インストールの概要

インストール用ワークシートを完成すると、Sterling Connect:Direct for Microsoft Windows をインストールする準備ができたことになります。

すべてのコンポーネントまたは選択したコンポーネントをインストールします。Sterling Connect:Direct のコンポーネントには以下が含まれます。

- Sterling Connect:Direct for Microsoft Windows server : ユーザー・インターフェースか ら発行される関数を実行します。専用サーバーが必要な場合は、このコンポーネントの みをインストールします。これには、コマンドライン・インターフェース (CLI) も含まれてお り、このツールを使用するとサーバーにコマンドを発行できます。
- Sterling Connect: Direct for Microsoft Windows Requester: Sterling Connect:Direct 環境の構成、Process の作成、およびサーバーへのコマンドの実行 依頼を容易に実行できるグラフィカル•ユーザー•インターフェース (GUI) です。
- Sterling Connect:Direct File Agent: ファイル検出のため監視対象ディレクトリーをス キャンします。ファイルが検出されると、Sterling Connect:Direct File Agent は、デフ ォルトの Process を Sterling Connect:Direct に実行依頼するか、またはファイルの ルールで指定されるアクションを実行します。
- Sterling Connect:Direct Secure Plus: Sterling Connect:Direct の操作にセキュリテ ィーを実装します。これは、セキュリティー・ソフトウェアをアクティブにするために、両方 のノードにインストールされている必要があります。

ソフトウェア開発キット (SDK) を使用するプログラマーは、Sterling Connect:Direct for Microsoft Windows の機能をカスタマイズすることができます。

Sterling Connect:Direct for Microsoft Windows のインストール後には、TCP/IP の情報 、データベース情報および通知方法が初期設定パラメーターに定義されます。 TCP/IPの 情報、通知タイプ、または Sterling Connect:Direct のデータベースを変更する場合は 「 IBM Sterling Connect:Direct for Microsoft Windows システム・ガイド (*IBM Sterling Connect:Direct for Microsoft Windows System Guide*)」を参照してください。

### **Sterling Connect:Direct for Microsoft Windows** のインストール・ アイコン

インストール・タイプについては、必要に合ったものを選択します。例えば、スタンドアロン・ サーバーをインストールする場合は、Sterling Connect:Direct for Microsoft Windows server ソフトウェアのみをインストールします。コンピューターをサーバーおよびワークステ ーションとして使用する場合は、Server ソフトウェアと Sterling Connect:Direct Requester の両方をインストールします。Sterling Connect:Direct Secure Plus をインス トールするには、カスタム・インストールを使用して Sterling Connect:Direct for Microsoft Windows と Sterling Connect:Direct Secure Plus の両方をインストールします。

さらに、Sterling Connect:Direct for Microsoft Windows を大規模なコンピューター・ネット ワークにインストールする必要がある場合は、サイレント・インストールを設定することができ ます。サイレント・インストールを設定するには、まず Sterling Connect:Direct for Microsoft Windows を 1 台のコンピューターにインストールします。次に、インストール時に作成され た初期設定パラメーター・ファイルを使用して、サイレント・インストールを作成します。

<span id="page-25-0"></span>修正した INI ファイルを、サイレント・インストールを実行する各コンピューターに送信します。

アイコンは、選択されたインストール・タイプを示すためにコンポーネントごとに表示されま す。アイコンとインストール・タイプについては、以下に説明します。

■・ コンポーネントはローカル・ドライブにインストールされています。

- コマ コンポーネントの選択された機能がインストールされています。
- X · コンポーネントがインストールされていません。
- 選択したコンピューターの Sterling Connect:Direct プログラム・グループにアイコ ンを追加します。コンポーネントは、ユーザーがプログラムを実行するためにアイコ ンをクリックしたときのみのインストールされます。
- ■・ コンポーネントがネットワークにインストールされています。

Sterling Connect:Direct for Microsoft Windows は「X:¥Program Files¥Sterling Commerce¥Connect Direct v4.6.00¥component」というディレクトリーにインストールされ ます。

Sterling Connect:Direct for Microsoft Windows を別の場所にインストールする場合は、 インストール時にカスタム・セットアップを選択してから「変更 **(Change)**」をクリックします。 残りの手順では、デフォルトのインストール・パスを使用します。

## **Sterling Connect:Direct for Microsoft Windows** のインストール 、および **Sterling Connect:Direct Secure Plus** または**SNMP** の インストール **(**オプション**)**

#### このタスクについて

Sterling Connect:Direct for Microsoft Windows、およびオプションで Sterling Connect:Direct Secure Plus または SNMPをインストールするには、以下のようにしま す。

#### 手順

- 1. CD からインストールする場合、CD を CD ドライブに挿入します。「自動実行 (Autorun)」が有効になっている場合はインストールが自動的に開始します。有効にな っていない場合は Microsoft Windows の実行オプションから setup.exe を起動しま す。
- 2. ソフトウェアをダウンロードした場合は、ダウンロード・フォルダーから setup.exe を ダブルクリックします。
- 3. 「ようこそ (Welcome)」ダイアログで「次へ **(Next)**」をクリックします。
- 4. Sterling Connect:Direct Secure Plus または SNMP をインストールするには、「カスタム (Custom)」 を選択してから「次へ **(Next)**」をクリックします。インストールに使用できる機能を示す「カスタム・ セットアップ (Custom Setup)」ダイアログ・ボックスが表示されます。
	- MySQL または SQL Server を構成するには、このダイアログの solidDB 機能 を無効にします。
	- Sterling Connect:Direct Secure Plus をインストールするには, アプリケーショ ンの横にあるアイコンをクリックしてインストールタイプを指定します。
	- SNMP 拡張エージェントをインストールするには、アプリケーションの横にあるアイ コンをクリックしてから赤の X を削除します。このオプションは、SNMP トラップサ ービスがインストールされている場合にのみ選択できます。

注:SNMP は、32 ビットのシステムでのみサポートされており、64 ビットのシステ ムでは機能として表示されません。

- 5. デフォルトのインストール・パスを変更するには「変更 **(Change)**」をクリックし、インストール・ ロケーションを選択した後に「**OK**」をクリックします。
- 6. 「次へ **(Next)**」をクリックします。
- 7. Sterling Connect:Direct を構成するには、「カスタム (Custom)」を有効にし、「次へ **(Next)**」をクリック します。
- 8. ローカル・ノードの名前が表示されます。これは、製品をインストールしているコンピュ ーターのホスト名になります。ローカル・ノード名を変更するには、代替ノード名を入力 して「次へ **(Next)**」をクリックします。
- 9. 使用する SQL server を選択し「次へ **(Next)**」をクリックします。
- 10. 選択したデータベースを以下のように設定します。
	- デフォルト・データベースの solidDB を受け入れる場合は、システム管理者が提供 する情報を入力して、「次へ **(Next)**」をクリックします。

注: 別のデータベースを選択していたものの、後から solidDB をインストールする ことにする場合は、setup.exe を実行します。または、Windows の「コントロール パネル」から「プログラムの追加と削除」ツールを使用するか、Windows Vista、 2008R2 または Windows 7 の「プログラムと機能」を使用して solidDB 機能をイ ンストールすることもできます。

- MySQL を設定するには、システム管理者が提供する MySQL サーバーのオプシ ョンを入力し、「次へ **(Next)**」をクリックします。
- SQL Server を設定するには、リモート SQL Server のアドレスを入力してから認証 方法を指定します。「次へ **(Next)**」をクリックします。
- SQL Server Express の場合は、「SQL Server」フィールドには「 (local)¥CDWINDOWS」が入力されます。高度な設定を行わない場合は、「SQL Server」フィールドや、Microsoft Windows認証の資格情報を変更しないでください 。「次へ **(Next)**」をクリックします。
- 11. Sterling Connect:Direct サービスを実行するためにオプションのユーザー・アカウントを指定するに は、サービス・アカウント名とパスワードを入力し、「次へ **(Next)**」をクリックします。ログオン・アカウ ントを設定する際に、アカウントに次の特権を付与します。
	- OSの一部として機能
	- サービスとしてログオン
	- ローカルにログオン
	- プロセス・レベル・トークンの置き換え
	- インストール・ディレクトリーに対する完全許可
	- ユーザーをローカルの管理者グループのメンバーにする
- 12. TCP/IP を接続方法として設定するには、以下の情報を指定してから「次へ **(Next)**」をクリックします
	- ノード間の IP アドレス
	- ノード間のポート

。

- ユーザー・インターフェースの IP アドレス
- ユーザー・インターフェースのポート
- 13. SNA をインストールしている場合は、以下を実行して SNA サポートを設定します。
	- a. 「**SNA** の設定 **(Configure SNA)**」を選択します。
	- b. 「ローカル **LU** 名 **(Local LU Name)**」フィールドにローカル LU 名を入力します。
	- c. 「ネットワーク名 **(NET ID) (Network Name (NET ID))**」フィールドにネットワ ーク名または ID を入力します。
	- d. 「**APPC** モード名 **(APPC Mode Name)**」 フィールドにモード名を入力します。
	- e. 「次へ **(Next)**」をクリックします。
- 14. SNMP サポートを設定するには、以下のようにします。
	- SNMP 拡張エージェントを有効にするには、「ConnectDirect SNMP 拡張エージェ ントを有効にする (Enable Connect:Direct SNMP Extension Agent)」を選択します。
	- イベント・ロギングを有効にするには、「SNMP イベント・ロギングを有効にする (Enable SNMP Event Logging)」を選択します。
- 15. 「次へ **(Next)**」をクリックします。
- <span id="page-27-0"></span>16. Active Directory を使用するには、「クライアント接続設定の登録 (Register Client Connection Settings)」を選択して「次へ **(Next)**」をクリックします。
- 17. 通知サポートを設定するには、以下のようにします。
	- Microsoft Windows のブロードキャストを有効にするには、「NT ネットワーク・ブロードキャスト (NT Network Broadcast)」を選択します。
	- SMTP を有効にするには、「SMTP」を選択します。
- 18. 「次へ **(Next)**」をクリックします。
- 19. 以前のバージョンの製品で定義されているネットワーク・マップまたはユーザー権限を使用する には、「参照 **(Browse)**」をクリックし、インポートするマップまたはファイルを選択します。「次へ **(Next)**」をクリックします。
- 20. 「インストール **(Install)**」をクリックします。
- 21. インストールが終了すると、Sterling Connect:Direct Requester は自動的に開始し ます。自動的に開始させないようにするには、このオプションを選択解除します。
- 22. 「完了 **(Finish)**」をクリックします。

## **Sterling Connect:Direct Server** および **Sterling Connect:Direct Requester** のインストール

注:このインストールを開始する前にデータベースがインストールされていることを確認してください。

#### 始める前に

このインストールを開始する前にデータベースがインストールされていることを確認してください。

#### このタスクについて

Sterling Connect:Direct Server および Sterling Connect:Direct Requester をインストールする には、以下のようにします。

#### 手順

- 1. CDを CD ドライブに挿入します。 「自動実行 (Autorun)」が有効になっている場合は インストールが自動的に開始します。有効になっていない場合は Microsoft Windows の実行オプションから setup.exe を起動します。
- 2. ソフトウェアをダウンロードした場合は、ダウンロード・フォルダーから setup.exe を ダブルクリックします
- 3. 「ようこそ (Welcome)」ダイアログで「次へ **(Next)**」をクリックします。
- 4. 「標準 **(Typical)**」を選択し「次へ **(Next)**」をクリックします。
- 5. Sterling Connect:Direct Server を設定するには、デフォルトを有効にして「次へ **(Next)**」を クリックします。
- 6. 使用するデータベースを選択し「次へ **(Next)**」をクリックします。

注: SQL Server のオプションは、リモート SQL Server または SQL Server Express のローカル・インストールのいずれかに適用されます。

- 7. 「次へ **(Next)**」をクリックします。
- 8. 選択したデータベースを以下のように設定します。
	- デフォルト・データベースの solidDB を受け入れた場合、システム管理

者が提供する情報を入力し、「次へ **(Next)**」をクリックします。

注: 別のデータベースを選択していたものの、後から solidDB をインストールする ことにする場合は、setup.exe を実行します。または、Windows の「コントロールパ ネル」から「プログラムの追加と削除」ツールを使用するか、Windows Vista、 2008R2 または Windows 7 の「プログラムと機能」を使用して solidDB 機能をイ ンストールすることもできます。

- MySQL を設定するには、システム管理者が提供する MySQL サーバーのオプショ ンを入力して「次へ **(Next)**」をクリックします。
- SQL Server を設定するには、リモート SQL Server のアドレスを入力してから認証 方法を指定します。「次へ **(Next)**」をクリックします。
- SQL Server Express の場合は 「SQL Server」フィールドに「 (local)¥CDWINDOWS」が入力されます。高度な設定を行わない場合は、「SQL Server」フィールドや Microsoft Windows 認証の資格情報を変更しないでください。 「次へ **(Next)**」をクリックします。
- 9. 「インストール **(Install)**」をクリックします。
- 10. インストールが終了すると、Sterling Connect:Direct Requester は自動的に開始し ます。自動的に開始させない場合はこのオプションを選択解除します。
- 11. 「完了 **(Finish)**」をクリックします。

### <span id="page-28-0"></span>**Sterling Connect:Direct for Microsoft Windows** のアップグレード

#### このタスクについて

Sterling Connect:Direct をアップグレードするには、以下のようにします。

#### 手順

- 1. setup.exe ファイルをダブルクリックします。
- 2. 「ようこそ (Welcome)」ダイアログで「次へ **(Next)**」をクリックします。
- 3. Sterling Connect:Direct Server および Requester をインストールするには、「標準 (Typical)」を選択し、「次へ **(Next)**」をクリックします。
- 4. Sterling Connect:Direct Secure Plus および Sterling Connect:Direct for Microsoft Windows をインストー ルするには、「カスタム **(Custom)**」を選択し、「次へ **(Next)**」をクリックします。
- 5. 「アップグレード (Upgrade)」を選択し、「次へ **(Next)**」をクリックします。
- 6. 以前のバージョンの Sterling Connect:Direct を保存する場合は、「 <バージョン ノード名> の保持 (Keep <version - nodename>)」にチェック・マークを付け、「次へ **(Next)**」をクリックします。
- 7. 「インストール **(Install)**」をクリックします。
- 8. Sterling Connect:Direct Requester をインストールした場合、Sterling Connect:Direct Requester は自動的に開始します。自動的に開始させない場合はこのオプションを選 択解除します。「完了 **(Finish)**」をクリックします。

## **Sterling Connect:Direct for Microsoft Windows** コンポーネントの追加

### 始める前に

コンポーネントを追加する前に、Sterling Connect:Direct for Microsoft Windows がインスト ールされている必要があります。

### このタスクについて

製品をインストールした後に、破損しているコンポーネントの修復や、コンポーネントの削 除、または追加のコンポーネントのインストールを含む、インストール済みコンポーネント

の変更を行うことができます。

Sterling Connect:Direct コンポーネントを追加し、削除し、または修復するには、以下のようにします。

### 手順

- 1. Sterling Connect:Direct for Microsoft Windows のインストールを開始します。
- 2. 「ようこそ (Welcome)」ダイアログで「次へ **(Next)**」をクリックします。
- 3. 追加のコンポーネントをインストールするには、以下のようにします。
	- a. 「変更 (Modify)」を選択して「次へ **(Next)**」をクリックします。
	- b. 追加するコンポーネントを選択し、「この機能をローカル・ハード・ディスクにインスト ール **(This feature will be installed on local hard drive)**」を有効にし、「次へ **(Next)**」をクリックします。
	- c. 「インストール **(Install)**」をクリックします。
	- d. 「完了 **(Finish)**」をクリックします。

## <span id="page-29-0"></span>**Sterling Connect:Direct for Microsoft Windows** コンポーネントの修復

#### 始める前に

この手順を実行するには、Sterling Connect:Direct for Microsoft Windows がインストール されている必要があります。

### このタスクについて

Sterling Connect:Direct for Microsoft Windows コンポーネントを修復するには、以下の ようにします。

#### 手順

- 1. Sterling Connect:Direct for Microsoft Windows のインストールを開始します。
- 2. 「ようこそ (Welcome)」ダイアログで「次へ **(Next)**」をクリックします。
- 3. 「修復 (Repair)」を選択してから「次へ **(Next)**」をクリックします。
- 4. 「インストール **(Install)**」をクリックしてインストールを修復します。
- 5. 「完了 **(Finish)**」をクリックして変更を完了します。

## **Sterling Connect:Direct for Microsoft Windows** コンポーネントの削除

#### 始める前に

この手順を実行するには、Sterling Connect:Direct for Microsoft Windows がインストール されている必要があります。

### このタスクについて

Sterling Connect:Direct for Microsoft Windows のインストール済みコンポーネントを削除す るには、以下のようにします。

### 手順

- 1. Sterling Connect:Direct for Microsoft Windows のインストールを開始します。
- 2. 「ようこそ (Welcome)」ダイアログで「次へ **(Next)**」をクリックします。
- 3. Sterling Connect:Direct コンポーネントを削除するには「変更 **(Modify)**」を選択して から「次へ **(Next)**」をクリックします。
- 4. 削除するコンポーネントを選択し、「この機能を使用不可にする **(This feature will not**

**be available)**」を選択して「次へ **(Next)**」をクリックします。

- 5. 「インストール **(Install)**」をクリックします。
- 6. 「完了 **(Finish)**」をクリックします。

### <span id="page-30-0"></span>**Sterling Connect:Direct Requester** のみのインストール

#### このタスクについて

クラスター・インストールの場合、Sterling Connect:Direct がインストールされているコン ピューター以外のコンピューターに、Sterling Connect:Direct Requester をインストール する必要がある場合があります。

Sterling Connect:Direct Requester をインストールするには、以下のようにします。

#### 手順

- 1. Sterling Connect:Direct Requester の CD を CD ドライブに挿入するか、また は IBM パスポート・アドバンテージからダウンロードした setup.exe ファイルを ダブルクリックします。
- 2. CD ドライブの「自動実行 (Autorun)」が有効になっている場合は、インストール が自動的に開始します。有効になっていない場合は Microsoft Windows の実 行ダイアログからインストールが開始されます。
- 3. 「ようこそ (Welcome)」ダイアログで「次へ **(Next)**」をクリックします。
- 4. 「次へ **(Next)**」をクリックします。
- 5. 「タイプの設定 (Setup Type)」ダイアログで「標準 (Typical)」を選択し、「次へ **(Next)**」をクリックします。
- 6. 「インストール **(Install)**」をクリックします。

### **Sterling Connect:Direct File Agent** のインストール

#### このタスクについて

Sterling Connect:Direct File Agent をインストールすると、Java 実行環境 (JRE) が自動 的にインストールされます。

Sterling Connect:Direct File Agent をインストールするには、以下のようにします。

#### 手順

- 1. Sterling Connect:Direct for Microsoft Windows の CD を CD ドライブに挿入するか 、または IBM パスポート・アドバンテージからダウンロードし解凍した FileAgentInstall.exe ファイルをダブルクリックします。
- 2. 「ようこそ (Welcome)」ダイアログで「次へ **(Next)**」をクリックします。
- 3. Sterling Connect:Direct File Agent を指定した場所にインストールするには、「選択 **(Choose)**」をクリックしてから該当する場所を指定します。
- 4. 「次へ **(Next)**」をクリックし、「インストール **(Install)**」をクリックします。
- 5. インストールが完了したら、「完了 **(Done)**」をクリックします。

### **Sterling Connect:Direct for Microsoft Windows** のアンインストール

#### このタスクについて

Sterling Connect:Direct for Microsoft Windows のアンインストール・プログラムは、アプ リケーションとそのコンポーネント、Sterling Connect:Direct Requester と Sterling

Connect:Direct for Microsoft Windows server、プログラム項目、およびほとんどのサー バーおよびレジストリー設定を削除します。

Sterling Connect:Direct Server プログラムとすべてのサーバー・ユーティリティーをアンイ ンストールするには、以下のようにします。

#### 手順

- 1. 「スタート (Start)」 > 「プログラム (Programs)」 > 「設定 (Settings)」 > 「コントロール・パ ネル (Control Panel)」 > 「プログラムの追加と削除 (Add-Remove Programs)」 の順 にクリックします。
- 2. 「Sterling Connect:Direct for Microsoft Windows」を選択し「削除 (Remove)」をクリッ クします。
- 3. 「Yes」をクリックし、このプログラムの削除を確認します。
- 4. 「完了 (Finish)」をクリックします。
- 5. 「OK」をクリックし、「プログラムの追加と削除のプロパティ (Add/Remove Programs Properties)」ダイアログ・ボックスを閉じます。

### <span id="page-31-0"></span>ファイアウォール・ナビゲーションをサポートする初期設定パラメーターの追加

#### このタスクについて

ファイアウォールを使用して取引先パートナーと通信する場合、2 つの初期設定パラメータ ーを設定してナビゲーションをサポートします。特定の TCP/IP の送信元ポート番号か、ま たは Sterling Connect:Direct の発信セッション用の 1 つまたは複数の TCP/ IP アドレス のポート番号の範囲を割り当てます。これらのパラメーターを設定すると Sterling Connect:Direct サーバーがパケット・フィルタリング・ファイアウォールの後ろにある場合で もセキュリティーを損なうことなく、制御されたアクセスが許可されます。

ファイアウォールをサポートする初期設定パラメーターを追加するには、以下のようにします。

#### 手順

- 1. ファイアウォールの管理者と共に、IP アドレスと関連するポートの割り当てを調整 します。
- 2. 初期設定パラメーター・ファイルのローカル・ノード特性の部分に次のパラメーター を追加します。tcp.src.ports=(有効な IP アドレス/任意のサブネット・マスク | 有 効な IP アドレス・パターン、関連付けられたポート番号 | 関連付けられたポ ート番号の範囲 |関連付けられたポート番号、関連付けられたポート番号の 範囲)
- 3. 新規の初期設定パラメーターを適用します。
- 4. tcp.src.ports.list.iterations という 2 番目のパラメーターは、インストール時にロー カル・ノード特性の部分に自動的に追加され、デフォルトの値は 1 になります。これ らのパラメーターの説明および有効な値については以下の表を参照してください。

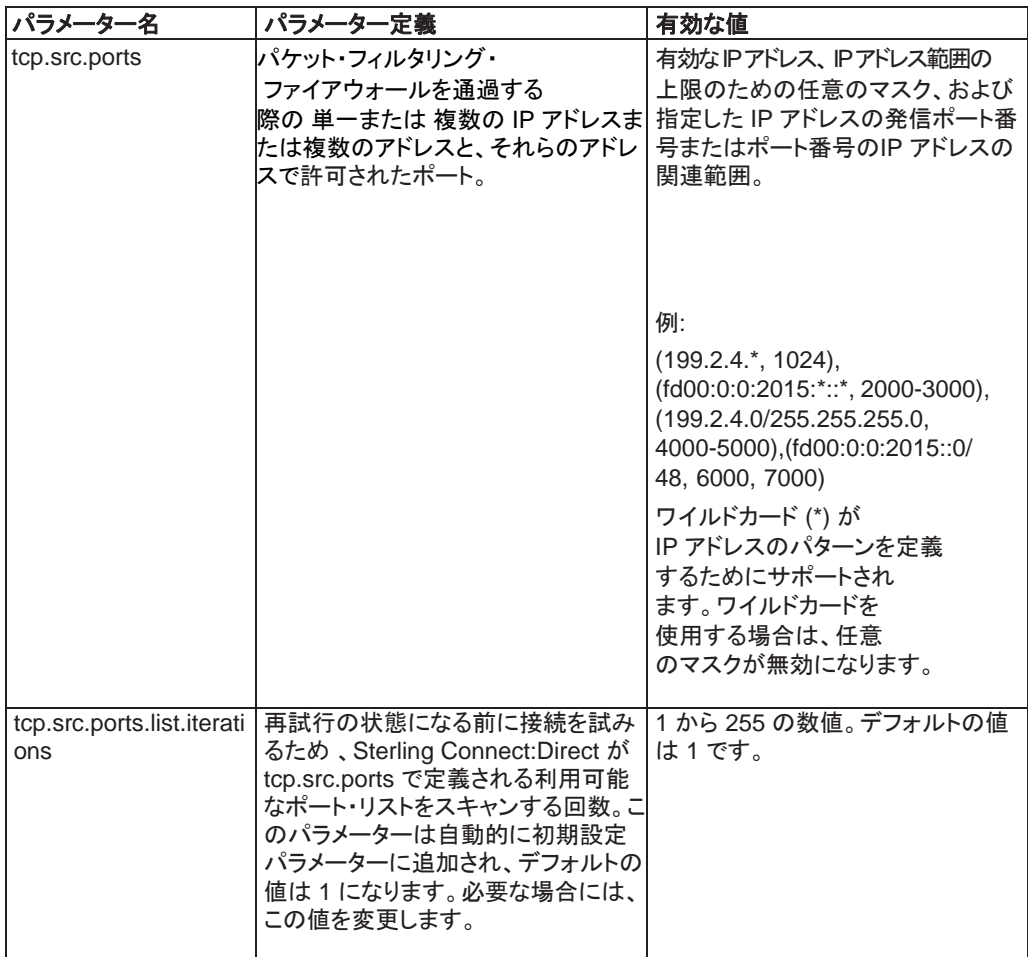

5. ファイアウォールの管理者と共に、指定したポート番号を調整します。

## <span id="page-32-0"></span>ファイアウォール設定のサンプル

次のサンプルは、ファイアウォール・ナビゲーションの初期設定パラメーターの設定を示して おり、サンプルの後に説明が続きます。tcp.src.ports パラメーターは、複数行のパラメータ ーとして表示されていますが、Sterling Connect:Direct for Microsoft Windows は単一行 のパラメーターのみをサポートします。

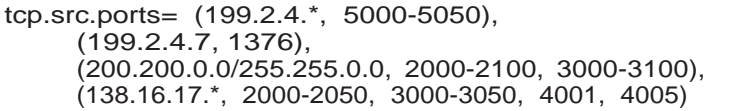

上記のサンプルでは、Sterling Connect:Direct が IP アドレスが 199.2.4.7 のリモート・ノ ードとセッションを開始した場合に、使用されるポートは 1376 のみになります。199.2.4.6 (または199.2.4 で始まるその他のアドレス) とのセッションの場合は、5000 から 5050 の 範囲内のいずれかのポートが使用されます。

200.200.4.10 へのセッションでは、指定された 2 つの範囲 (2000 から 2100、または 3000 から 3100) 内のポートが使用されます。さらに、サブネット・マスクが指定されてい るため、200.200 で始まる IP アドレスへのセッションでは、これらの指定された 2 つの範 囲内からポートが選択されます。

138.16.17 で始まるアドレスへのセッションには、2 つの範囲 (2000 から 2050、または 3000 から 3050) 内のポートか、または指定された2 つのポート (4001 または 4005) から 選択されます。

# <span id="page-35-0"></span>第 **3** 章 インストールの自動化

## サイレント・インストールについて

サイレント・インストールを実行すると、企業全体での Sterling Connect:Direct for Microsoft Windows のインスト ールと配布の設定を自動化することができます。サイレント・インストールでは、インストール・ルーチンの実 行時のユーザー応答が不要です。設定情報は、ユーザーが定義する初期設定ファイルで提供 されます。サイレント・インストールを実行する前に Sterling Connect:Direct for Microsoft Windows をマスター・ノード上にインストールし、ネットワーク・マップとユーザ ー権限を設定します。

Microsoft インストーラーの各種プロパティーに基づいてサイレント・インストールが実行されま す。プロパティーはコマンド・ラインで設定するか、またはカスタム・トランスフォームを作成して 設定できます。トランスフォームは、インストールに適用する変更箇所を集めたものです。トラ ンスフォームは、インストール・データベースを変更したり、ベースのインストール・パッケージ をカスタマイズするために使用できます。ベースのインストール・パッケージにトランスフォーム を適用すると、インストール・データベースにデータが追加されるか、または置き換えられます 。

### サイレント・インストールのオプション

Sterling Connect:Direct server および Sterling Connect:Direct Requester をインストールするデフォルトのサイ レント・インストールを実行するか、またはトランスフォームを使用してインストール・パッケージの設定を 変更することができます。本製品に付属するトランスフォームを使うと、Sterling Connect:Direct for Microsoft Windows.msi パッケージの機能を削除し、有効/無効 にし、さらには削除することができます。サイレント・インストールの設定を変更するには 、トランスフォームを使用して該当する機能を有効/無効にします。

### サイレント・インストールの要件

サイレント・インストールが実行される各ノードについて、ノードが Active Directory、SNMP、 または SNA などの特殊なサービスを使用するかどうかを判別してください。これらのノード には、カスタム INI ファイルが必要になります。カスタム INI ファイルが存在しない場合には 、デフォルトのインストールが実行されます。

## サイレント・インストールの初期設定情報のカスタマイズ

#### このタスクについて

Sterling Connect:Direct server は、インストール・プロパティーの値を指定する INI ファイル をサポートしています。サイレント・インストールを管理するために INI ファイルを使用する場 合は、Sterling Connect:Direct for Microsoft Windows と共に提供される INI ファイルのパ ラメーターを変更してサイト固有の情報を指定します。

Sterling Connect:Direct for Microsoft Windows server の初期設定ファイル (CD\_SRVR.INI) は、/advanced フォルダー内の CD に収録されています。Sterling Connect:Direct Requester と SDK のインストールには、初期設定ファイルが使用されませ ん。インストールのためのインストール・ディレクトリーを設定するには、コマンド・ラインに INSTALLDIR プロパティーを指定します。

<span id="page-35-1"></span>サイレント・インストールによって Sterling Connect:Direct for Microsoft Windows をインストールする各ノード について、INI ファイルにサイト固有のパラメーターを定義するには、以下のようにします。

#### 手順

- 1. Windows のメモ帳などのテキスト・エディターを使用して CD\_SRVR.INI ファイルを開きます。
- 2. ノードについてのサイト固有の初期設定パラメーターを定義し、ファイルを保存します。
- 3. Sterling Connect:Direct をインストールするサーバーごとに手順 1 と 2 を繰り返します。

### **Sterling Connect:Direct for Microsoft Windows** の設定情報のカスタマイズ

Sterling Connect:Direct for Microsoft Windows をマスター・ノード上にインストールした後に 、マスター・ノード上でネットワーク・マップとユーザー権限を設定する Sterling Connect:Direct Requester を使用して、企業内の配布に関する構成情報をカスタマイズできます。次に、 Configuration Utility を使用してそれらのファイルを抽出することができます。Configuration Utility の使用方法について詳しくは、ヘルプ、または「*IBM Sterling Connect:Direct for Microsoft Windows* システム・ガイド (*IBM Sterling Connect:Direct for Microsoft Windows System Guide*)」にある『Sterling Connect:Direct ネットワークの定義と管理 (Defining and Managing the Sterling Connect:Direct Network)』を参照してください。

サイレント・インストール時にカスタマイズされた設定ファイルを適用するには、CD\_SRVR.INI ファイルに以 下のパラメーター値を設定します。

- カスタマイズされたネットワーク・マップ・ファイルを適用するには、カスタマイズされたネットワーク・マッ プ設定ファイルへの完全修飾パスを CD\_NETMAP\_FILE に設定します。
- カスタマイズされたユーザー権限ファイルを適用するには、カスタマイズされたユーザー権限設定フ ァイルへの完全修飾パスをCD\_USERAUTH\_FILEに設定します。

## サイレント・インストールの実行

#### このタスクについて

Setup.exe は、Microsoft インストーラー、Visual C++ ランタイム・ライブラリーその 他のシステム上にないインストールの前提条件となるものをインストールします。イン ストールを完了するために、Setup.exe は必要であればシステムをリブートし、再起 動後にインストールを再開します。

Setup.exe は、限られた数のコマンドライン・パラメーターを受け付けます。

- /v オプションを使用すると、インクルードされた .msi ファイル (MsiExec) に Setup.exe を通してパラメーターを渡すことができます。このオプションを指定した 後に、Msiexec.exe に渡すことができるサポートされたパラメーターがリストされま す。
- Setup.exe の起動時にプログレスバーを非表示にするには、/s コマンドライン・パラメーター を使用します。例えば、Setup.exe /s と入力した場合に Setup.exe は起動しますが、ユー ザー・インターフェースは表示されません。
- /v オプションを使用する場合に、コマンドに既存の引用符内の引用符付きのテキスト が含まれる場合、テキストの前にバックスラッシュ (¥) を入力します。例えば、コマン ドラインには以下が含まれます。/v"C:¥My Files¥SecurePlusEnable.mst¥"。パス にはスペースが含まれるので引用符を使う必要があります。ただし、完全な引数を引 用符で囲う必要があるため、内側にある引用符の前にバックスラッシュを付けない場 合はステートメントが失敗します。
- コマンドライン・オプション (/v) と引数の間にスペースを入れないでください。
- <span id="page-36-0"></span>• /v オプションを使用して複数のパラメーターを定義するには、パラメーターをスペースで区切 ります。

ネットワークに接続し Sterling Connect:Direct for Microsoft Windows の機能をサイレン ト・インストールでネットワーク上からインストールするには、以下のようにします。

### 手順

- 1. 「スタート (Start)」 > 「Run」をクリックします。「Run」ダイアログ・ボックスが表示されます。
- 2. 「Run」ダイアログ・ボックスの「Open」フィールドに次の例のようなコマンドを入力しま す。

Setup.exe /s /v/qn

このコマンドは Sterling Connect:Direct Requester および Sterling Connect:Direct Secure Plus を含むすべての Sterling Connect:Direct for Microsoft Windows コンポーネントをインストールします。

注: Setup.exe は、Sterling Connect:Direct for Microsoft Windows をデフォルト・デ ィレクトリーの c:¥Program Files¥Sterling Commerce¥Connect Direct v[現行バー ジョン] にインストールします。別のディレクトリーにインストールする場合は、コマンドラ インに INSTALLDIR オプションを使用します。以下の例のようにパス名を引用符で囲 み、パス名の最後にバックスラッシュを付けます。

Setup.exe /v"INSTALLDIR=¥"D:¥Program Files¥Sterling Commerce¥Connect Direct v4.6.00¥""

3. Active Directory を使用している Microsoft Windows 2000 または XP ドメイン内のコ ンピューターは、グループ・ポリシー・スナップインのソフトウェア・インストール拡張機能 を使用してインストールを自動化することもできます。Microsoft Windows インストーラ は、コマンドライン・パラメーター /M を使用して MIF ファイルを生成します。 以下の例では、インストールの成功または失敗を報告する CDNT.mif ファイルが作 成されます:

setup.exe /s /v/qn /M C:¥Windows¥CDNT.mif

# 自動アンインストールの実行 手順

Sterling Connect:Direct for Microsoft Windows では、自動アンインストールが可能で す。以下の例では、コマンド・パラメーター /x でパッケージを削除しています。

Setup.exe /x

## <span id="page-39-0"></span>特記事項

本書は米国 IBM が提供する製品およびサービスについて作成したものです。

本書に記載の製品、サービス、または機能が日本においては提供されていない場 合 があります。日本で利用可能な製品、サービス、および機能については、日本 IBM の営業担当員にお尋ねください。本書で IBM 製品、プログラム、またはサー ビスに 言及していても、その IBM 製品、プログラム、または サービスのみが使 用可能であ ることを意味するものではありません。 これらに代えて、IBM の知 的所有権を侵害す ることのない、機能的に同等の 製品、プログラム、またはサー ビスを使用することが できます。 ただし、IBM 以外の製品とプログラムの操作 またはサービスの 評価およ び検証は、お客様の責任で行っていただきます。

IBM は、本書に記載されている内容に関して特許権 (特許出願中のものを含む) を保 有している場合があります。 本書の提供は、お客様にこれらの特許権につい て 実施 権を許諾することを意味するものではありません。 実施権についてのお 問い合わせ は、書面にて下記宛先にお送りください。

〒*103-8510* 

東京都中央区日本橋箱崎町 19 番 21 号

日本アイ・ビー・エム株式会社、法務・知的財産、知的財産権ライセンス渉外

#### 以下の保証は、国または地域の法律に沿わない場合は、適用されません。

IBM およびその直接または間接の子会社は、本書を特定物として現存するままの状態 で 提供し、 商品性の保証、特定目的適合性の保証および法律上の瑕疵担保責任を含 む すべての明示もしくは黙示の保証責任を負わないものとします。

国または地域によっては、法律の強行規定により、保証責任の制限が 禁じられる 場合 、強行規定の制限を受けるものとします。

この情報には、技術的に不適切な記述や誤植を含む場合があります。

本書は定期的に見直され、必要な変更は本書の次版に組み込まれます。IBM は予 告なしに、随時、この文書に記載されている製品またはプログラムに対して、 改良または 変更を行うことがあります。

本書において IBM 以外の Web サイトに言及している場合がありますが、 便宜 のため 記載しただけであり、決してそれらの Web サイトを推奨するものでは あ りません。 それ らの Web サイトにある資料は、この IBM 製品の資料の一部で は ありません。それらの Web サイトは、お客様の責任でご使用ください。

IBM は、お客様が提供するいかなる情報も、お客様に対してなんら義務も負うこ とのな い、 自ら適切と信ずる方法で、使用もしくは配布することができるものと します。

本プログラムのライセンス保持者で、(i) 独自に作成したプログラムと その他の プログラ ム ( 本プログラムを含む ) との間での情報交換、 および (ii) 交換され た情報の相互利 用を可能にすることを目的として、 本プログラムに関する情報を 必要とする方は、下記 に連絡してください。

IBM Corporation Dept. 600A Mail Drop 1329

Somers, NY 10589 U.S.A.

本プログラムに関する上記の情報は、適切な使用条件の下で使用すること ができ ます が、有償の場合もあります。

本書で説明されているライセンス・プログラムまたはその他のライセンス資 料は、 IBM 所定のプログラム契約の契約条項、IBM プログラムのご使用条件、 または それと同等 の条項に基づいて、IBM より提供されます。

この文書に含まれるいかなるパフォーマンス・データも、管理環境下で 決定され たもの です。 そのため、他の操作環境で得られた結果は、異なる可能性がありま す。 一部の 測定が、開発レベルのシステムで行われた可能性がありますが、 そ の測定値が、一般 に利用可能なシステムのものと同じである保証はありません。 さらに、一部の測定値が 、推定値である可能性があります。 実際の結果は、異な る可能性があります。 お客様 は、お客様の特定の環境に適したデータを確かめる必要があります。

IBM 以外の製品に関する情報は、その製品の供給者、出版物、 もしくはその他 の公に 利用可能なソースから入手したものです。

IBM は、それらの製品のテストは行っておりません。したがって、 他社製品に 関する実 行性、互換性、またはその他の要求については確証できません。

IBM 以外の製品の性能に関する質問は、それらの製品の供給者にお願いします。

IBM の将来の方向または意向に関する記述については、 予告なしに変更または 撤回さ れる場合があり、単に目標を示しているものです。

表示されている IBM の価格は IBM が小売り価格として提示しているもので、 現行価格 であり、通知なしに変更されるものです。 卸価格は、異なる場合があります。

本書はプランニング目的としてのみ記述されています。 記述内容は 製品が使用 可能に なる前に変更になる場合があります。

本書には、日常の業務処理で用いられるデータや報告書の例が含まれています。 より 具体性を与えるために、それらの例には、個人、企業、ブランド、 あるいは 製品などの名 前が含まれている場合があります。 これらの名称はすべて架空のも のであり、 名称や 住所が類似する企業が実在しているとしても、それは偶然にす ぎません。

#### 著作権使用許諾**:**

本書には、様々なオペレーティング・プラットフォームでのプログラミング手法を例示する サンプル・アプリケーション・プログラムがソース言語で掲載されて います。 お客様は、 サンプル・プログラムが書かれているオペレーティング・ プ ラットフォームのアプリケーシ ョン・プログラミング・インターフェースに 準拠 したアプリケーション・プログラムの開発、 使用、販売、配布を目的として、 い かなる形式においても、IBM に対価を支払うことなく これを複製し、改変し、 配 布することができます。 このサンプル・プログラムは、あらゆる 条件下における 完全なテストを経ていません。従って IBM は、これらのサンプル・プログ ラム について信頼性、利便性もしくは機能性が あることをほのめかしたり、保証する こ とはできません。 これらのサンプル・プログラムは特定物として現存するまま の状態で提 供されるものであり、いかなる保証も提供されません。 IBM は、お 客様の当該サンプル

・プログラムの使用から生ずるいかなる損害に対しても一切 の責任を負いません。

それぞれの複製物、サンプル・プログラムのいかなる部分、またはすべての派生 的創作 物にも、次の ように、著作権表示を入れていただく必要があります。

© IBM 2011. このコードの一部は、IBM Corp. のサンプル・プログラムから取られ てい ます。 © Copyright IBM Corp. 2011.

この情報をソフトコピーでご覧になっている場合は、写真やカラーの図表は 表示 されな い場合があります。

#### 商標

IBM、IBM ロゴおよび ibm.com® は、世界の多くの国で登録された International Business Machines Corp. の商標です。他の製品名およびサービス名等は、それぞれ IBM または各社の商標である場合があります。現時点での IBM の商標リストに ついて は、『<http://www.ibm.com/legal/copytrade.shtml>』の『[Copyright and trademark](http://www.ibm.com/legal/copytrade.shtml)  [information](http://www.ibm.com/legal/copytrade.shtml)』をご覧ください。

Adobe、Adobe ロゴ、PostScript、PostScript ロゴは、Adobe Systems Incorporated の 米国およびその他の国における登録商標または商標です。

IT Infrastructure Library は英国 Office of Government Commerce の一部である the Central Computer and Telecommunications Agency の登録商標です。

インテル、Intel、Intel ロゴ、Intel Inside、Intel Inside ロゴ、Centrino、Intel Centrino ロ ゴ、Celeron、Xeon、Intel SpeedStep、Itanium、および Pentium は、Intel Corporation または子会社の米国およびその他の国における商標または登録商標です。

Linux は、Linus Torvalds の米国およびその他の国における商標です。

Microsoft、Windows、Windows NT および Windows ロゴは、Microsoft Corporation の米国およびその他の国における商標です。

ITIL は英国 Office of Government Commerce の登録商標および共同体登録商標で あって、米国特許商標庁にて登録されています。

UNIX は The Open Group の米国およびその他の国における登録商標です。

Java およびすべての Java 関連の商標およびロゴは Oracle やその関連会社の米国 およびその他の国における商標または登録商標です。

Cell Broadband Engine, Cell/B.E は、米国およびその他の国における Sony Computer Entertainment, Inc. の商標であり、同社の許諾を受けて使用しています。

Linear Tape-Open、LTO、LTO ロゴ、Ultrium、および Ultrium ロゴは、米国およびその 他の国における HP、IBM Corp.、および Quantum の商標です。

Connect Control Center®、Connect:Direct®、Connect:Enterprise®、Gentran®、 Gentran®:Basic®、Gentran:Control®、Gentran:Director®、Gentran:Plus®、 Gentran:Realtime®、 Gentran:Server®、 Gentran:Viewpoint®、 Sterling Commerce™、Sterling Information Broker®、および Sterling Integrator® は、 Sterling Commerce™, Inc. および IBM Company の商標または登録商標です。

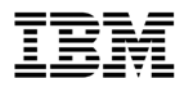

Product Number:

Printed in USA